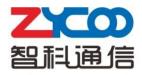

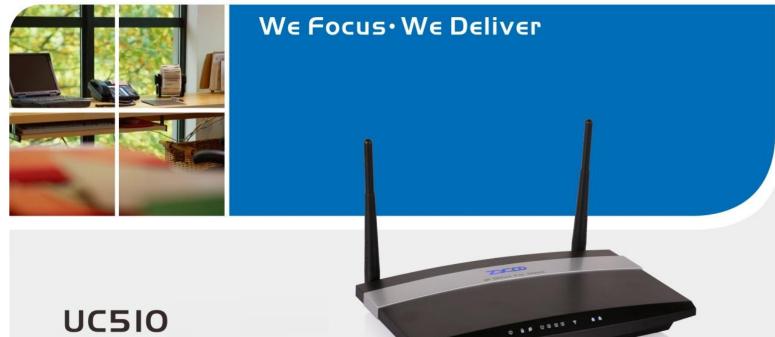

# IP Office for SOHO

## **FCC Caution:**

Any Changes or modifications not expressly approved by the party responsible for compliance could void the user's authority to operate the equipment.

This device complies with part 15 of the FCC Rules. Operation is subject to the following two conditions: (1) This device may not cause harmful interference, and (2) this device must accept any interference received, including interference that may cause undesired operation.

## **IMPORTANT NOTE:**

## FCC Radiation Exposure Statement:

This equipment complies with FCC radiation exposure limits set forth for an uncontrolled environment .This equipment should be installed and operated with minimum distance 20cm between the radiator& your body.

This transmitter must not be co-located or operating in conjunction with any other antenna or transmitter.

Note: This equipment has been tested and found to comply with the limits for a Class B digital device, pursuant to part 15 of the FCC Rules. These limits are designed to provide reasonable protection against harmful interference in a residential installation. This equipment generates, uses and can radiate radio frequency energy and, if not installed and used in accordance with the instructions, may cause harmful interference to radio communications. However, there is no guarantee that interference will not occur in a particular installation. If this equipment does cause harmful interference to radio or television reception, which can be determined by turning the equipment off and on, the user is encouraged to try to correct the interference by one or more of the following measures:

-Reorient or relocate the receiving antenna.

-Increase the separation between the equipment and receiver.

-Connect the equipment into an outlet on a circuit different from that to which the receiver is connected.

-Consult the dealer or an experienced radio/TV technician for help.

# **Table of Contents**

# **Safety Notice**

Please read the following safety notices before installing or using this device. They are crucial for safe and reliable operation of the device. Failure to follow the instructions contained in this document may result in damage to your device and void the manufacturer's warranty.

1. Please use the external power supply which is included in the package. Other power supplies may cause damage to the device, affect the performance or induce noise.

2. Before using the external power supply in the package, please check your building power voltage. Connecting to Inaccurate power voltage may cause fire and damage.

3. Please do not damage the power cord. If the power cord or plug is impaired, do not use it. Connecting a damaged power cord may cause fire or electric shock.

4. Ensure the plug-socket combination is accessible even after the device is installed. In order to service this device it will need to be disconnected from the power source.

Do not drop, knock or shake the device. Rough handling can break internal circuit boards.
 Do not install the device in places where there is direct sunlight. Also do not place the device on carpets or cushions. Doing so may cause the device to malfunction or cause a fire.

7. Avoid exposing the device to high temperature (above 40°C), low temperature (below -10°C) or high humidity. Doing so could cause damage and will void the manufacturer warranty.

8. Keep this device far away from water or any liquid which would damage the device.

9. Do not attempt to open it. Non-expert handling to the device could cause damage and will immediately void the manufacturer warranty.

10. Consult your authorized dealer for assistance with any issues or questions you may have.

11. Do not use harsh chemicals, cleaning solvents, or strong detergents to clean the device.

12. Wipe it with soft cloth that has been slightly dampened in a mild soap and water solution.

13. If you suspect your device has been struck by lightning, do not touch the device, power plug or phone line. Call your authorized dealer for assistance to avoid the possibility of electric shock.

14. Ensure the device is installed in a well ventilated room to avoid overheating and damaging the device.

15. Before you work on any equipment, be aware of any hazards involved with electrical circuitry and be familiar with standard practices for preventing accidents. If you are in a situation that could cause bodily injury.

| Safety Not | ice                             |                                 | 1  |  |  |  |  |  |
|------------|---------------------------------|---------------------------------|----|--|--|--|--|--|
| Chapter 1  | Brief Ir                        | itroduction                     | 4  |  |  |  |  |  |
| 1          | L.1 Br                          | ief Introduction of UC510/UC520 | 4  |  |  |  |  |  |
| 1          | L.2 M                           | lain Features                   | 4  |  |  |  |  |  |
| 1          | L.3 H                           | ardware Interfaces              | 5  |  |  |  |  |  |
| 1          | 1.4 Environmental Requirements6 |                                 |    |  |  |  |  |  |
| 1          | L.5 Pa                          | acking List                     | 6  |  |  |  |  |  |
| Chapter 2  | Getting                         | g Started                       | 7  |  |  |  |  |  |
|            | 2.1                             | Home                            | 7  |  |  |  |  |  |
|            | 2.2                             | Network Status                  | 7  |  |  |  |  |  |
|            | 2.3                             | PBX Operator                    | 8  |  |  |  |  |  |
| Chapter 3  | PBX                             |                                 | 9  |  |  |  |  |  |
|            | 3.1                             | Extensions                      | 9  |  |  |  |  |  |
|            | 3.1.1                           | Extensions                      | 9  |  |  |  |  |  |
|            | 3.1.2                           | Trunk                           | 11 |  |  |  |  |  |
|            | 3.1.3                           | Outbound Routes                 | 13 |  |  |  |  |  |
|            | 3.2                             | Inbound Control                 | 16 |  |  |  |  |  |
|            | 3.2.1                           | Inbound Routes                  | 16 |  |  |  |  |  |
|            | 3.2.2                           | IVR                             | 18 |  |  |  |  |  |
|            | 3.2.3                           | IVR Prompts                     | 20 |  |  |  |  |  |
|            | 3.2.4                           | Call Queue                      | 22 |  |  |  |  |  |
|            | 3.2.5                           | Ring Groups                     | 25 |  |  |  |  |  |
|            | 3.2.6                           | Blacklist                       | 26 |  |  |  |  |  |
|            | 3.2.7                           | Time Based Rules                |    |  |  |  |  |  |
|            | 3.3                             | Advanced                        | 29 |  |  |  |  |  |
|            | 3.3.1                           | Options                         | 29 |  |  |  |  |  |
|            | 3.3.2                           | Voicemail                       | 31 |  |  |  |  |  |
|            | 3.3.3                           | SMTP Settings                   |    |  |  |  |  |  |
|            | 3.3.4                           | Music Settings                  | 33 |  |  |  |  |  |
|            | 3.3.5                           | DISA                            |    |  |  |  |  |  |
|            | 3.3.6                           | Follow Me                       |    |  |  |  |  |  |
|            | 3.3.7                           | PIN Sets                        |    |  |  |  |  |  |
|            | 3.3.8                           | Speed Dial                      |    |  |  |  |  |  |
|            | 3.3.9                           | Smart DID                       |    |  |  |  |  |  |
|            |                                 | Callback                        |    |  |  |  |  |  |
|            |                                 | Phone Book                      |    |  |  |  |  |  |
|            |                                 | Feature Codes                   |    |  |  |  |  |  |
|            |                                 | IP Phone Provisioning           |    |  |  |  |  |  |
|            |                                 | Set Voice Prompt Language       |    |  |  |  |  |  |
|            | 3.4                             | Report                          |    |  |  |  |  |  |
|            | 3.4.1                           | Register Status                 |    |  |  |  |  |  |
|            | 3.4.2                           | Call Logs                       |    |  |  |  |  |  |
|            | 3.4.3                           | PBX Debug Logs                  | 44 |  |  |  |  |  |

# Directory

| Chapter | 4     | Rou  | ter Gateway            | 45 |
|---------|-------|------|------------------------|----|
|         | 4.1   | Inte | ernet                  | 45 |
|         | 4     | .1.1 | WAN                    | 45 |
|         | 4     | .1.2 | LAN                    | 48 |
|         | 4.1.3 |      | Static Routing         | 51 |
|         | 4     | .1.4 | QoS                    | 52 |
|         | 4     | .1.5 | IPv6 Setup             | 56 |
|         | 4     | .1.6 | DHCP Client Info       | 56 |
|         | 4.2   | Wi   | reless                 | 57 |
|         | 4     | .2.1 | Basic                  | 57 |
|         | 4     | .2.2 | Advanced               | 59 |
|         | 4     | .2.3 | Security               | 61 |
|         | 4     | .2.4 | Statistics             | 64 |
|         | 4.3   | Fire | ewall                  | 67 |
|         | 4     | .3.1 | IP/Port Filter         | 67 |
|         | 4     | .3.2 | System Firewall        | 68 |
|         | 4     | .3.3 | Port Forward           | 69 |
|         | 4     | .3.4 | Virtual Server         | 70 |
|         | 4     | .3.5 | DMZ                    | 71 |
|         | 4.4   | VP   | N                      | 72 |
|         | 4     | .4.1 | VPN Server             | 72 |
| Chapter | 5     | Syst | em                     | 75 |
|         | 5.1   | Ad   | ministration           | 75 |
|         | 5     | .1.1 | Management             | 75 |
|         | 5     | .1.2 | Activate Configuration | 76 |
|         | 5     | .1.3 | Reset & Reboot         | 76 |
|         | 5     | .1.4 | Statistics             | 77 |
|         | 5     | .1.5 | Upgrade                | 77 |
|         | 5     | .1.6 | Backup & Restore       | 78 |
|         | 5     | .1.7 | Troubleshooting        | 79 |
|         |       |      |                        |    |

# **Chapter 1** Breif Introduction

# 1.1 Brief Introduction of UC510/UC520

UC510/520 is designed specifically as an IP Office for SOHOs (Small Office and Home Offices). The new solution offers not only a Wi-Fi router supporting VPN Client/Server, VLAN, and external ADSL connection... but also a fully featured IP PBX that can host up to 10 extensions with 2 analog ports connected, and supports Call Forward, Call Recording, Blind/Attendant Transfer, and many other features.

UC510/520 is configured and managed through a single web GUI which significantly reduces the time and effort required to install the product. This simplified management and reduction in hardware costs through merging two products into one makes the UC510 an amazing and cost effective solution for SOHOs.

| Model  | FXS | FXO | LTE |
|--------|-----|-----|-----|
| 110540 | 1   | 1   | 0   |
| UC510  | 0   | 2   | 0   |
| 110500 | 1   | 1   | 1   |
| UC520  | 0   | 2   | 1   |

Telephony Module: Built-in 2 FXO or 1FXOS; LTE is default in UC520.

# 1.2 Main Features

| PBX Features                 | Router Features                         |
|------------------------------|-----------------------------------------|
| BLF                          | Internet Access (PPPoE, Static or DHCP) |
| Blind/Attended Transfer      | VLAN (IEEE802.1Q)                       |
| Call Forward                 | DHCP List                               |
| Call Pickup                  | Blind IP to MAC                         |
| DID                          | Wi-Fi Basic Setup                       |
| DISA                         | Wi-Fi Security Setup                    |
| Dial Plan                    | Wi-Fi Mac Address Filter                |
| Follow Me                    | Wi-Fi Advanced Setup                    |
| IVR/ IVR Prompts             | Online Host                             |
| Inbound Route                | NAT: Port Forwarding/DMZ Host           |
| Music On Hold                |                                         |
| Outbound Route               |                                         |
| Phone Provisioning           |                                         |
| Ring Group                   |                                         |
| SIP/FXO Trunk                |                                         |
| Time Rule                    |                                         |
| Voicemail/Voicemail to Email |                                         |

# **1.3 Hardware Interfaces**

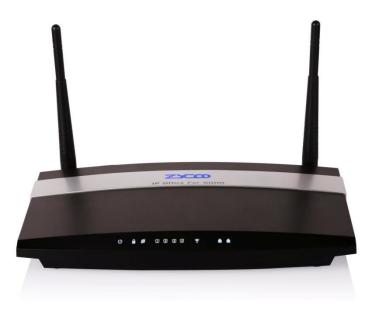

UC510 Front Panel

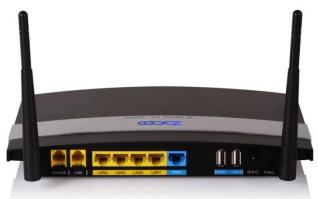

UC510Rear Panel

- 1 \* Turbo Button
- 1 \* Power Interface (DC 12V 2A)
- 5 \* Ethernet Interfaces (10/100Mbps)
- 2 \* Analog Ports(FXO/FXS)
- 2\* USB Ports

### UC510/520 LED Indication:

| Indication | Function              | Status      | Explanation                   |  |  |
|------------|-----------------------|-------------|-------------------------------|--|--|
| (1)        | Power Status          | On          | Power On                      |  |  |
| PWR        | Power Status          | Off         | Power Off                     |  |  |
|            |                       | On          | WSC Succeeded(Off after300s ) |  |  |
| 8          | WPS Status            | Off         | WPS Ready or Disabled         |  |  |
| WPS        | WPS Status            | 200ms Blink | WSC Running, Timeout 120s     |  |  |
|            |                       | 100ms Blink | WSC Failed or Timeout 120s    |  |  |
| A          | WAN Data Status       | Blink       | Data Transporting             |  |  |
| WAN        | WAN Data Status       | Off         | Line Disconnected             |  |  |
| (T)        |                       | Blink       | Data Transport                |  |  |
| LAN 🖸      | LAN(1234) Data Status | Off         | Line Disconnected             |  |  |
| (          | Wireless Status       | On          | Wi-Fi Enabled                 |  |  |
| Wi-Fi      | WITEIESS Status       | Off         | Wi-Fi Disabled                |  |  |
|            | FXO                   | On          | Channel Loading Succeeded     |  |  |
| 1          | FAU                   | Off         | Channel Loading Failed        |  |  |
|            | FXS                   | On          | Channel Loading Succeeded     |  |  |
| 2          | FV2                   | Off         | Channel Loading Failed        |  |  |
|            |                       | On          | Module Works                  |  |  |
|            | 3G/4G Status          | Blink       | Module Loading Succeeded or   |  |  |
| *3G/4G     | (UC520 support)       |             | Data Transporting             |  |  |
|            |                       | Off         | No Module, or No SIM card, or |  |  |
|            |                       |             | Not Working                   |  |  |

Notice: WPS (Wi-Fi Protected Setup), WSC (Wi-Fi Simple Configuration)

# **1.4 Environmental Requirements**

- Working Temperature: 0 °C ~40 °C
- Storage Tempreture: -20 °C ~ 55 °C
- Humidity: 5~95% Non-Condensing

# 1.5 Packing List

| Item                     | UC510    | UC520    |
|--------------------------|----------|----------|
| Host                     | 1 set    | 1 set    |
| Antenna                  | 2 pieces | 3 pieces |
| Power Supply             | 1 piece  | 1 piece  |
| Ethernet Cable           | 1 piece  | 1 piece  |
| Quick Installation Guide | 1 piece  | 1 piece  |
| Warranty Card            | 1 piece  | 1 piece  |

# **Chapter 2 Getting Started**

# 2.1 Home

The default login URL is http://192.168.1.1:9999

After system login, the home page will display status of the system interface and system information including model, firmware version and running time.

|                 | Access Point Status                   |
|-----------------|---------------------------------------|
| Home            | System Interface                      |
| Network Status  | -Analog                               |
| PBX Operator    | 2 1 4 3 2 1 Wifi WAN                  |
| PBX             | FXS FXO DOWN UP DOWN DOWN ON UP       |
| Extensions      |                                       |
| Inbound Control | System Info                           |
| Advanced        |                                       |
| Report          | Model: UC510<br>Firmware Version: 1.0 |
| Router Gateway  | System Time: 06/19/14 13:53           |
| Internet        | System Up Time: 23 min                |
| Wireless        |                                       |
| Firewall        |                                       |
| VPN             |                                       |
| System          |                                       |
| Administration  |                                       |

System Interface: Connecting Status of Interfaces.

If an Analog module is connected, "FXO" or "FXS" will be displayed at the appropriate position. If no Analogue module is connected then "N/A" will be displayed.

If Ethernet is connected on either LAN or WAN, "UP" will be displayed for the relevant port. If no connection is detected on the port, "DOWN" will be displayed.

If Wi-Fi is enabled, "ON" will be displayed and if not enabled "OFF" is displayed.

System Info: Displays device model, system version, system current time and running time.

# 2.2 Network Status

Network Status displays the network configuration of the system, including **WAN**, **LAN**, **VLAN**. The network connection supports STATIC, DHCP and PPPoE. The relevant information will be displayed after configuration from [Router Gateway]  $\rightarrow$  [Internet]. The example below shows a typical configuration:

| WE FOCUS.WE DELIVER      |                     |                                                                                  | Logou |
|--------------------------|---------------------|----------------------------------------------------------------------------------|-------|
| Status                   | Access Point Status |                                                                                  |       |
| Home                     | WAN Status          |                                                                                  |       |
| Network Status           | -                   | Connected Type: STATIC<br>WAN IP Address: 192.168.1.77                           |       |
| PBX Operator             | -                   | Subnet Mask: 255.255.0                                                           |       |
| PBX                      |                     | Default Gateway: 192.168.1.1<br>Primary DNS: 8.8.8.8                             |       |
| Extensions               |                     | Secondary DNS: 4.4.4.4                                                           |       |
| Inbound Control          | -                   | MAC Address: 00:5C:6E:72:06:0C                                                   |       |
| Advanced                 | LAN                 |                                                                                  |       |
| Report                   |                     | Local IP Address: 192.168.100.77                                                 |       |
| Router Gateway           |                     | Local Netmask: 255.255.255.0                                                     |       |
| Internet                 |                     | MAC Address: 00:5C:5D:72:06:C3                                                   |       |
| Wireless                 | VLAN                |                                                                                  |       |
| Firewall                 | -                   | LAN1 VLAN IP Address: 192.168.10.77                                              |       |
| VPN                      | LAN1 VLAN           | LAN1 VLAN Subnet Mask: 255.255.255.0<br>LAN1 VLAN Mac Address: 00:5C:5D:72:06:C3 |       |
|                          |                     |                                                                                  |       |
| System<br>Administration |                     |                                                                                  |       |

# 2.3 PBX Operator

On this page, the extension status, trunk status and module status will be displayed.

| • Home          | Operator 🌣<br>\varTheta Idle | e Ri       | nging          |         | Extensions<br>InUse | 📵 Hold          | UnA             | vailable     |
|-----------------|------------------------------|------------|----------------|---------|---------------------|-----------------|-----------------|--------------|
| Network Status  | 800<br>800(SIP)              |            | 801<br>801(SI  | D)      |                     | 802<br>802(SIP) | 803<br>803(SIP) |              |
| PBX Operator    | Total:4                      |            |                | nline:3 |                     |                 | rent Active: 2  |              |
| BX              |                              |            |                |         |                     |                 |                 |              |
| Extensions      | Status                       | Trunk Name | -              |         | VoIP Trunks         | Hostname/IP/I   |                 | Reachability |
| Inbound Control | OK (2 ms)                    | test       | Type<br>SP-SIP | Usern   | ame                 | 192.168.1.178:  |                 | OK (2 ms)    |
| Advanced        | OR (2 mb)                    | tost       | or on          |         | -12                 | 192.100.11170.  | 5000            | 01( (2 110)  |
| Report          |                              |            |                |         | FXO Ports           |                 |                 |              |
| outer Gateway   | Status                       |            | Signal Streng  | th      | Туре                | Port            | BLF L           |              |
| Internet        | Disconnect                   | ed         |                |         | FXO                 | 1               | C               | hannel1      |
| Wireless        | OK                           |            |                |         | FXS                 | 2               |                 |              |
| Firewall        |                              |            |                |         |                     |                 |                 |              |
| VPN             |                              |            |                |         |                     |                 |                 |              |
| ystem           |                              |            |                |         |                     |                 |                 |              |
| Administration  |                              |            |                |         |                     |                 |                 |              |
|                 |                              |            |                |         |                     |                 |                 |              |

**Extensions** :Extensions' status, including Idle, Ringing, InUse, Hold, and UnAvailable.

**VoIP Trunk:** If there is no trunk, you will be reminded that "No VoIP Trunk Defined" and "Click Here to Create Trunk".

**FXO Ports** : If there is no module inserted, then nothing will be displayed here; if there is other module inserted, the other module connection status will be displayed here.

# Chapter 3 PBX

# 3.1 Extensions

# 3.1.1 Extensions

UC510/520 support SIP/IAX2 and analog extensions. You can add new users one at a time or by using the batch add users feature. All extensions are configured on this page.

Click **[**Extensions **]**  $\rightarrow$  **[**Extensions **]** to configure:

| WE FOCUS, WE DELIVER             |         |        |           |           |              |          |           |               | Log     |
|----------------------------------|---------|--------|-----------|-----------|--------------|----------|-----------|---------------|---------|
| tatus                            | Extensi | ions   |           |           |              |          |           |               |         |
| • Home                           | Ne      | w User | Batch Add | Users De  | elete Select | ed Users |           |               |         |
| Network Status                   | Exten   | clone  |           |           |              |          |           |               |         |
| <ul> <li>PBX Operator</li> </ul> |         | 510115 | Name      | Extension | Port         | Protocol | DialPlan  | Outbound CID  | Options |
| K                                |         | 1      | 800       | 800       |              | SIP      | DialPlan1 | odibodina cib | Edit    |
| xtensions                        |         | 2      | 801       | 801       |              | SIP      | DialPlan1 |               | Edit    |
| Extensions                       |         | 3      | 802       | 802       |              | SIP      | DialPlan1 |               | Edit    |
| Trunks                           |         | 4      | 803       | 803       |              | SIP      | DialPlan1 |               | Edit    |
| Outbound Routes                  |         | 5      | 804       | 804       |              | SIP      | DialPlan1 |               | Edit    |
|                                  |         | 6      | 805       | 805       |              | SIP      | DialPlan1 |               | Edit    |
| bound Control                    |         | 7      | 806       | 806       |              | SIP      | DialPlan1 |               | Edit    |
| dvanced                          |         | 8      | 807       | 807       |              | SIP      | DialPlan1 |               | Edit    |
| eport                            |         | 9      | 808       | 808       |              | SIP      | DialPlan1 |               | Edit    |
| iter Gateway                     |         | 10     | 809       | 809       |              | SIP      | DialPlan1 |               | Edit    |
| ternet                           |         |        |           |           |              |          |           |               |         |
| íreless                          | _       |        |           |           |              |          |           |               |         |
| rewall                           | -       |        |           |           |              |          |           |               |         |
| PN                               | _       |        |           |           |              |          |           |               |         |
| tem                              |         |        |           |           |              |          |           |               |         |
| ocem                             |         |        |           |           |              |          |           |               |         |

Click [New User] to see the extension configuration interface as below:

|                |                    | New                   | х      |  |
|----------------|--------------------|-----------------------|--------|--|
| General        |                    |                       |        |  |
| SIP:           | ✓                  | IAX2:                 |        |  |
| Name:          | 810                | Extension:            | 810    |  |
| Password:      | ULrKn3wWrW         | Outbound CID:         |        |  |
| DialPlan:      | DialPlan1 🗸        | Analog Phone:         | None 🗸 |  |
| Voicemail      |                    |                       |        |  |
| Enable:        | ✓                  | Password:             | 1234   |  |
| Delete VMail:  |                    | Email(Fax/Voicemail): |        |  |
| Other Option   | 5                  |                       |        |  |
| Agent:         | Pickup G           | roup: 0 🗸             |        |  |
| Mobility Exten | sion: 🗌 Mobility   | Extension Number:     |        |  |
| VoIP Settings  | ;                  |                       |        |  |
| NAT:           | •                  | Transport: UDP 🗸      |        |  |
| DTMF Mode:     | RFC2833 🗸          | Permit IP:            |        |  |
| Video Options  | 5                  |                       |        |  |
| Video Call:    |                    |                       |        |  |
| □H.261 □H      | I.263 🗌 H.263+ 🔲 I | H.264                 |        |  |
| Audio Codecs   |                    |                       |        |  |
| 🗹 ulaw 🔽 ala   | aw 🗌 G.722 🗌 G.72  | 26 🗹 GSM 🗌 Speex      |        |  |
|                | Sav                | Cancel                |        |  |

## Reference:

| Item            | Explanation                                                               |
|-----------------|---------------------------------------------------------------------------|
| SIP/IAX2        | Choose extension protocol.                                                |
| Name            | Extension Name (English Character Only), e.g.: Tom.                       |
| Extension       | Extension Number connected to the phone, e.g.: 888.                       |
| Password        | Same password as voicemail. (4-16 digits, e.g.:123456)                    |
| Outbound CID    | Override the caller ID when dialing out with a trunk.                     |
| Dial Plan       | Please choose the Dial Plan which is defined in the menu "Outbound        |
|                 | Routes".                                                                  |
| Analog Phone    | Please choose the relative FXS port for your analog phone.                |
| Enable          | Enable the voicemail account                                              |
| VM Password     | Set password for Voicemail. For security reasons, do not use the          |
|                 | extension number or any easy combination for example "1234"               |
| Delete VMail    | Delete voicemail from the PBX after it's sent by email.                   |
| Email           | Extension user's email address to receive email messages with attached    |
| (FAX/Voicemail) | fax or voicemail (you need configure the fax to email/voicemail options), |
|                 | e.g.: Tom@gmail.com                                                       |
| Agent           | Set this extension user as agent.                                         |
| NAT             | Check this option if extension user or the phone is located behind the    |

|                    | router.                                                                    |
|--------------------|----------------------------------------------------------------------------|
| Pickup Group       | Select the Pickup Group which the extension user belongs to.               |
| Mobility Extension | If this option is checked, you must set mobile extension number. User      |
|                    | can make calls to the PBX server with this mobile number, and have all     |
|                    | rights of this extension, e.g.: Outbound Call, Internal Call, or listen to |
|                    | voicemail.                                                                 |
| Transport          | Select the Transport Protocol: UDP, TCP                                    |
| DTMF Mode          | Default DTMF is rfc2833. It can be changed if necessary.                   |
| Video Call         | Check to enable video calling for this extension and select the video      |
|                    | codecs you require.                                                        |
| Permit IP          | Set device IP address or subnet permitted to register extensions with      |
|                    | the PBX.                                                                   |
|                    | E.g.:192.168.1.77/255.255.255.255 or 192.168.10.0/255.255.255.0.           |
|                    | Devices with other IP addresses are not allowed to register extension to   |
|                    | the PBX.                                                                   |
| Audio Codecs       | Select what audio codecs you require.                                      |

# 3.1.2 Trunk

If you want to set up an outbound route connected to the PSTN (Public Switch Telephone Network) or VoIP provider, please configure on this page:

Click [Extensions]  $\rightarrow$  [Trunks] :

| 710                              |                |      |                                  |                |         |
|----------------------------------|----------------|------|----------------------------------|----------------|---------|
| WE FOCUS.WE DELIVER              |                |      |                                  |                |         |
| tatus                            | VoIP Trunks    |      |                                  |                |         |
| • Home                           |                |      | VoIP Trunks                      | FXO Trunks     |         |
| Network Status                   |                |      |                                  |                |         |
| <ul> <li>PBX Operator</li> </ul> | List of Trunks |      |                                  | New VoIP Trunk |         |
| эх                               | Provider Name  | Туре | Hostname/IP                      | Username       | Options |
| Extensions                       |                |      |                                  |                |         |
| <ul> <li>Extensions</li> </ul>   |                |      | No VoIP Tru                      |                |         |
| Trunks                           | -              |      | Please click on 'New<br>to add a |                |         |
| Outbound Routes                  |                |      |                                  |                |         |
| Inbound Control                  |                |      |                                  |                |         |
| Advanced                         |                |      |                                  |                |         |
| Report                           |                |      |                                  |                |         |
| outer Gateway                    |                |      |                                  |                |         |
| Internet                         |                |      |                                  |                |         |
| Wireless                         |                |      |                                  |                |         |
| Firewall                         |                |      |                                  |                |         |
| VPN                              |                |      |                                  |                |         |
| ystem                            |                |      |                                  |                |         |
| Administration                   | 4              |      |                                  |                |         |

UC510/520 supports two kinds of trunks for your choice: VoIP Trunk and FXO trunk.

### **VoIP Trunks**

Click  $[VoIP Trunk] \rightarrow [New VoIP Trunk]$ :

| New VoIP Trunk                         | х |
|----------------------------------------|---|
| Description:                           |   |
| Protocol: SIP V                        |   |
| Peer Mode:                             |   |
| Host: :5060                            |   |
| Maximum Channels*: 0                   |   |
| Prefix:                                |   |
| Caller ID:                             |   |
| Without Authentication                 |   |
| Username:                              |   |
| Authuser:                              |   |
| Password:                              |   |
| ✓ Advanced Options                     |   |
| Domain: Insecure: port,invite          |   |
| From User: Qualify(sec): 🗹 2           |   |
| DID Number: Transport: UDP 🗸           |   |
| DTMF Mode: RFC2833 V NAT:              |   |
| Auto Fax Detection: 🗌                  |   |
| Context: Default 🗸 Language: Default 🗸 |   |
| Audio Codecs                           |   |
| alaw ulaw G.722 G.726 GSM Speex        |   |
| Video Codes                            |   |
| □ H.261 □ H.263 □ H.263+ □ H.264       |   |
| Save Cancel                            |   |

#### VoIP Trunks Reference:

| Item             | Explanation                                                                 |
|------------------|-----------------------------------------------------------------------------|
| Description      | Description of SIP trunk.                                                   |
| Protocol         | Select protocol for outbound route, SIP or IAX2.                            |
| Host             | Set host address (provided by VoIP Provider).                               |
| Maximum Channels | Set maximum channels for simultaneous call. (Only for outbound call;        |
|                  | "0" = no limitation).                                                       |
| Prefix           | The prefix will be added in front of your dialed number automatically       |
|                  | when the trunk is in use.                                                   |
| Caller ID        | This Caller ID will be displayed when user makes outbound call.             |
|                  | Note: This function must be supported by service provider.                  |
| Without          | If your trunk is static IP based and does not require a registration string |
| Authentication   | when connecting the CooVox IP PBX, check this option.                       |
| Username         | Username provided by VoIP Provider.                                         |
| Password         | Password provided by VoIP Provider.                                         |
| Advanced Options | Advanced options for this trunk, e.g.: codecs, language, etc.               |

The outbound trunk will be in the list of VoIP Trunks when the trunk is added successfully.

## FXO Trunk

Click  $[FXO Trunk] \rightarrow [New FXO Trunk]$ :

|                        | New FXO Trunk              | Х                    |
|------------------------|----------------------------|----------------------|
| Description:<br>Lines: | FXO: 1                     |                      |
| Prefix:                |                            |                      |
|                        | Advanced Options           |                      |
| Call Method:           | Order 🗸                    |                      |
| Busy Detection         | : Yes 🗸 Busy Count: 3      |                      |
| Input Volume:          | 40% 💙 Output Volume: 40% 🗸 |                      |
| Call Progress:         | No 🗸 Progress Zone: US 🗸   |                      |
| Busy Pattern:          | Language: Default          | <ul> <li></li> </ul> |
| Answer on Pola         | arity Switch: No 🗸         |                      |
| Hangup on Pola         | arity Switch: No 🗸         |                      |
| Auto Fax Detec         | tion: 🗌                    |                      |
|                        | Save Cancel                |                      |

### FXO Trunk Reference:

| ltem             | Explanation                                                           |
|------------------|-----------------------------------------------------------------------|
| Description      | Description for this trunk.                                           |
| Lines            | Check one or two channels (FXO) to be included in this trunk group    |
| Prefix           | The prefix will be added to the dialed number automatically when this |
|                  | trunk is in use.                                                      |
| Advanced Options | Advanced Options for this trunk, e.g.: Call Method, Busy Detection,   |
|                  | etc.                                                                  |

Select one or more of the available channels to be used for this trunk group.

**Note:** each channel can only be included in one trunk group. If no channels appear then all available channels are already defined.

# 3.1.3 Outbound Routes

Outbound Routes are used to define which trunk groups are used by a specific extension when placing outbound calls. If you don't allow an extension user to place external calls, please ignore this section.

Please configure on this page:  $[Basic] \rightarrow [Outbound Routes]$ 

| WE FOCUS, WE DELIVER                                                                           | DialPlans   |         |               |                          |              |    | L           |
|------------------------------------------------------------------------------------------------|-------------|---------|---------------|--------------------------|--------------|----|-------------|
| atus                                                                                           | DiaiPians   |         |               |                          |              |    |             |
| • Home                                                                                         | _           |         |               | DialPlans                | DialRules    |    |             |
| Network Status                                                                                 | List of Dia | alPlans |               |                          | New DialPlan |    |             |
| PBX Operator                                                                                   | Default     |         | DialPlan Name |                          | Rules        |    | Options     |
| 3X<br>Extensions                                                                               |             | 1       | DialPlan1     | Extensions, Ring Groups, |              | SA | Edit Delete |
|                                                                                                |             |         |               |                          |              |    |             |
|                                                                                                |             |         |               |                          |              |    |             |
| Extensions                                                                                     | _           |         |               |                          |              |    |             |
| • Trunks                                                                                       |             |         |               |                          |              |    |             |
| Trunks     Outbound Routes                                                                     |             |         |               |                          |              |    |             |
| • Trunks                                                                                       |             |         |               |                          |              |    |             |
| Trunks     Outbound Routes Inbound Control                                                     | _           |         |               |                          |              |    |             |
| Trunks     Outbound Routes                                                                     |             |         |               |                          |              |    |             |
| Trunks     Outbound Routes Inbound Control Advanced Report                                     |             |         |               |                          |              |    |             |
| Trunks     Outbound Routes     Inbound Control Advanced Report Juter Gateway                   |             |         |               |                          |              |    |             |
| Trunks     Outbound Routes     Inbound Control Advanced Report Juter Gateway Internet          |             |         |               |                          |              |    |             |
| Trunks     Outbound Routes     Inbound Control Advanced Report unter Gateway Internet Wireless |             |         |               |                          |              |    |             |
| Trunks     Outbound Routes Inbound Control Advanced                                            |             |         |               |                          |              |    |             |

You can configure the basic match pattern of outbound routes and create different dial plan on this page. Create as many different dial plans as you need to determine how you need extensions to be allowed to make calls. For example, create "InternalDialPlan" to include all Internal Calling Rules but do not select any outbound dial rules. Select "InternalDialPlan" for all extension users that do not need the ability to make external calls.

Click  $[DialPlans] \rightarrow [New DialPlan]$ :

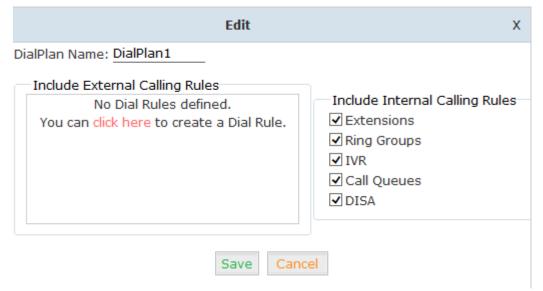

You can create one or more DialRules for DialPlans from the DialRules page:

| WE FOCUS.WE DELIVER                |                   |                     |                                                        |            |         |
|------------------------------------|-------------------|---------------------|--------------------------------------------------------|------------|---------|
| Status                             | DialRules         |                     |                                                        |            |         |
| • Home                             |                   | DialPlans           | DialRules                                              |            |         |
| <ul> <li>Network Status</li> </ul> |                   |                     |                                                        |            |         |
| PBX Operator                       | List of DialRules |                     | New DialRule                                           |            |         |
| BX                                 | Rule Name         | Dial Patte          | rn                                                     | Call Using | Options |
| Extensions                         |                   | please click on 'Ne | les defined,<br>ew Dial Rule' button<br>New Dial Rule. |            |         |
| <ul> <li>Extensions</li> </ul>     |                   |                     |                                                        |            |         |
| <ul> <li>Trunks</li> </ul>         |                   |                     |                                                        |            |         |
| Outbound Routes                    |                   |                     |                                                        |            |         |

# Click $[DialRules] \rightarrow [New DialRule]$ to create a new Dial Rule

| New DialRule                                                                                                    | х      |
|----------------------------------------------------------------------------------------------------|--------|
| Rule Name: Test                                                                                                    |        |
| PIN Set:                                                                                                    |        |
| Place this call through:                                                                                                    |        |
| >>> Ports 1,2(FXO/GSM)                                                                                                    |        |
| $\rightarrow$                                                                                                    |        |
| ←                                                                                                    |        |
| ***                                                                                                    |        |
| Available Trunks Selected Trunks                                                                                                    |        |
| Custom Pattern: 9XXX.                                                                                                    |        |
| <ul> <li>Z Any digit from 1 to 9</li> <li>N Any digit from 2 to 9</li> <li>X Any digit from 0 to 9</li> <li>Any number of additional digits</li> </ul> |        |
| Delete digits prefix from the front and auto-add digit<br>dialing                                                                                      | before |
| Save Cancel                                                                                                    |        |

#### Reference:

| ltem                    | Explanation                                                          |
|-------------------------|----------------------------------------------------------------------|
| Rule Name               | Define the name for the dial rule.                                   |
| PIN Set                 | Input this PIN when you use this dial rule.                          |
| Place this call through | Select one of the trunk groups that have been set up to use for this |
|                         | dial rule                                                            |
| Custom Pattern          | N any digit from 2 to 9                                              |
|                         | Z any digit from 1 to 9                                              |
|                         | X any digit from 0 to 9                                              |
|                         | . One or more digits                                                 |
| Delete[ ]digits prefix  | Define how many digits will be deleted from the dialed number.       |

|                   | For example, user dialed 94166445775 and you selected to delete 1 |
|-------------------|-------------------------------------------------------------------|
|                   | digit, then 4166445775 is sent out to the trunk.                  |
| Auto-add digit[ ] | If add digit "9", when dial 12345, 912345 will be sent.           |

# 3.2 Inbound Control

# 3.2.1 Inbound Routes

Click [Inbound Control]  $\rightarrow$  [Inbound Routes]

| 7100                               |                    |         |                  |                 |                  |
|------------------------------------|--------------------|---------|------------------|-----------------|------------------|
| WE FOCUS, WE DELIVER               |                    |         |                  |                 |                  |
| Chahua                             | General            |         |                  |                 |                  |
| Home                               |                    | General | Port DIDs        | Number DIDs     | DOD Settings     |
| Network Status                     | -                  | General | POILDIDS         | Number DIDS     | DOD Settings     |
| PBX Operator                       | From FXO Channels  |         |                  |                 |                  |
| PBX                                |                    |         |                  |                 |                  |
| Extensions                         |                    |         | Distinctive Ring | īone:           |                  |
| Inbound Control                    |                    |         | -                | tion: Goto IVR  | ✓ working time ✓ |
| <ul> <li>Inbound Routes</li> </ul> |                    |         |                  |                 |                  |
| • IVR                              |                    |         |                  |                 |                  |
| <ul> <li>IVR Prompts</li> </ul>    | From VoIP Channels |         |                  |                 |                  |
| Call Queues                        |                    |         |                  |                 |                  |
| Ring Groups                        | -                  |         | Distinctive Ring |                 |                  |
| <ul> <li>Black List</li> </ul>     | -                  |         | Destina          | ation: Goto IVR | ✓ working time ✓ |
| • Time Based Rules                 |                    |         |                  |                 |                  |
| Advanced                           |                    |         | Sa               | Cancel          |                  |
| Report                             |                    |         |                  |                 |                  |
| Router Gateway                     |                    |         |                  |                 |                  |
| Internet                           |                    |         |                  |                 |                  |
| Wireless                           |                    |         |                  |                 |                  |
| Firewall                           |                    |         |                  |                 |                  |
| VPN                                |                    |         |                  |                 |                  |
| System                             |                    |         |                  |                 |                  |
| Administration                     |                    |         |                  |                 |                  |

### General

Distinctive Ring Tone: mapping the custom ring tone file, e.g.: Set distinctive ring tone as "External", the phone will play this ring tone when receiving the call. **Note:** The phone must support such feature as well.

Select all calls coming in on a specific port (FXO/VoIP) and select which destination (Extension User, IVR, Queue, Conference Bridge, IVR, etc) should answer those calls. Setting the label will assign this label to be displayed.

### Port DIDs

To have incoming calls from a PSTN trunk port (FXO trunk) answered by a specific extension user, call queue, conference bridge, or IVR, please configure here: Click [Port DIDs]  $\rightarrow$  [New Port DIDs]:

|                       | New Port DID                                                                   | Х |
|-----------------------|--------------------------------------------------------------------------------|---|
| Port:<br>Destination: | ✓         Label:           Goto Extension         ✓         800(800)         ✓ |   |
|                       | Save Cancel                                                                    |   |

#### Reference:

| Item        | Explanation                                                              |
|-------------|--------------------------------------------------------------------------|
| Port        | Select the port                                                          |
| Label       | Set a label for the port. Incoming calls from this port will display the |
|             | specified label.                                                         |
| Destination | Incoming calls will be answered by the specified destination.            |
|             | (extension user, call queue or IVR etc)                                  |

#### Number DIDs

If you want to set the destination of inbound calls through VoIP and E1/T1 Trunks based on the incoming DNIS (dialed number or DID), you can specify the DID and destination (user extension, queue or IVR, etc) from the following diagram.

Click [Number DID]  $\rightarrow$  [New Number DID] :

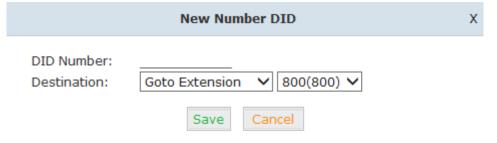

#### Reference:

| Item        | Explanation                                                  |
|-------------|--------------------------------------------------------------|
| DID Number  | Set DID Number                                               |
| Destination | Incoming calls will be answered by the specified destination |
|             | (extension user, call queue or IVR etc)                      |

#### **DOD Settings**

To configure outbound calls from user extensions to answer with specified destinations (user extension, queue, IVR, etc), please click  $[DOD Settings] \rightarrow [New DOD]$ :

| New DOD                     |                             |  |  |
|-----------------------------|-----------------------------|--|--|
| DOD Number:<br>Destination: | Goto Extension V 800(800) V |  |  |
|                             | Save Cancel                 |  |  |

### Reference

| Item        | Explanation                                                       |
|-------------|-------------------------------------------------------------------|
| DOD Number  | Set the DOD(direct outbound dial) number, and use it to match the |
|             | Caller ID                                                         |
| Destination | Incoming calls will be answered by the specified destination      |
|             | (extension user, call queue or IVR etc)                           |

# 3.2.2 IVR

IVR (Interactive Voice Response) or Automated Attendant will allow callers to select from a specific set of options by pressing the selected digit on their telephone dialpad.

Click [Inbound Control]  $\rightarrow$  [IVR] :

| 750                                |      |           |              |         |                       |      |        |
|------------------------------------|------|-----------|--------------|---------|-----------------------|------|--------|
| WE FOCUS.WE DELIVER                |      |           |              |         |                       |      | Log    |
| Status                             | IVR  |           |              |         |                       |      |        |
| • Home                             | List | of IVRs   |              | New IVR |                       |      |        |
| <ul> <li>Network Status</li> </ul> |      | Extension | Name         |         | Dial other Extensions | 0    | ptions |
| <ul> <li>PBX Operator</li> </ul>   | 1    | 610       | working time |         | Yes                   | Edit | Delete |
| BX                                 | 2    | 611       | closed time  |         | No                    | Edit | Delete |
| Extensions                         |      |           |              |         |                       |      |        |
| Inbound Control                    |      |           |              |         |                       |      |        |
| <ul> <li>Inbound Routes</li> </ul> |      |           |              |         |                       |      |        |
| • IVR                              |      |           |              |         |                       |      |        |
| IVR Prompts                        |      |           |              |         |                       |      |        |
| Call Queues                        |      |           |              |         |                       |      |        |
| Ring Groups                        |      |           |              |         |                       |      |        |
| Black List                         |      |           |              |         |                       |      |        |
| • Time Based Rules                 |      |           |              |         |                       |      |        |
| Advanced                           |      |           |              |         |                       |      |        |
| Report                             |      |           |              |         |                       |      |        |
| louter Gateway                     |      |           |              |         |                       |      |        |
| Internet                           |      |           |              |         |                       |      |        |
| Wireless                           |      |           |              |         |                       |      |        |
| Firewall                           |      |           |              |         |                       |      |        |
| VPN                                |      |           |              |         |                       |      |        |
| System                             |      |           |              |         |                       |      |        |
| Administration                     |      |           |              |         |                       |      |        |

# Click [NewIVR] to create a new IVR:

| Edit working time |               |                                       |      |       |             |   |
|-------------------|---------------|---------------------------------------|------|-------|-------------|---|
| IVR S             | Settings      |                                       |      |       |             |   |
| Nan               | ne: working   | i time                                | Exte | ensio | on: 610     |   |
| Weld              | ome Messa     | ge                                    |      |       |             |   |
| Pleas             | se Select:    | welcome                               | ~    | Cus   | tom Prompts | 5 |
| Repe              | at Loops:     | 1 🗸                                   |      |       |             |   |
| ✓ [               | Dial other Ex | tensions                              |      |       |             |   |
| Кеур              | ress Events   |                                       |      |       |             |   |
| Key               | Action        |                                       |      |       |             |   |
| 0                 | Disabled      | ~                                     |      |       |             |   |
| 1                 | Disabled      | ~                                     |      |       |             |   |
| 2                 | Disabled      | ~                                     |      |       |             |   |
| 3                 | Disabled      | ~                                     |      |       |             |   |
| 4                 | Disabled      | ~                                     |      |       |             |   |
| 5                 | Disabled      | ~                                     |      |       |             |   |
| 6                 | Disabled      | ~                                     |      |       |             |   |
| 7                 | Disabled      | > > > > > > > > > > > > > > > > > > > |      |       |             |   |
| 8                 | Disabled      | ~                                     |      |       |             |   |
| 9                 | Disabled      | ~                                     |      |       |             |   |
| *                 | Disabled      | ~                                     |      |       |             |   |
| #                 | Disabled      | ~                                     |      |       |             | v |
|                   |               | Save                                  | Can  | cel   |             |   |

| Item                 | Explanation                                                                                                    |
|----------------------|----------------------------------------------------------------------------------------------------|
| Name                 | Enter a descriptive name for the IVR                                                                                                    |
| Extension            | Enter a unique extension or IVR number. This number is used to access the IVR from an internal extension                                               |
| Please Select        | Select the IVR prompt that will provide the caller with instructions on what options are available. To configure the prompt in this page: <b>[</b> IVR |
|                      | Prompt ]                                                                                                    |
| Repeat Loops         | Loop times to repeat playing the IVR prompt if the caller does not                                                                                     |
|                      | select an option                                                                                                    |
| Dial Other Extension | Allow user to dial other extensions instead of the listed options                                                                                      |
| Keypress Event       | Select the available options beside the designated digit                                                                                               |

# 3.2.3 IVR Prompts

IVR prompts can be customized recorded by any extension registered to the PBX or they can be uploaded from the "Upload IVR Prompt" section below:

| WE FOCUS, WE DELIVER               |         |           |             |        |          |          |          |        |   | Log |
|------------------------------------|---------|-----------|-------------|--------|----------|----------|----------|--------|---|-----|
| tatus                              | IVR Pro | ompts 🌣   |             |        |          |          |          |        |   |     |
| Home                               |         |           | IVR Prompts | Upload | IVR Pron | pts      |          |        |   |     |
| Network Status                     |         |           |             |        |          |          |          |        |   |     |
| <ul> <li>PBX Operator</li> </ul>   | List o  | f Prompts | Φ           | New V  | oice     | Delete S | Selected |        |   |     |
| BX                                 |         |           | Name        |        |          |          | Opt      | ions   |   |     |
| Extensions                         |         | 1         | closed.gsm  |        | Reco     | rd Again | Play     | Delete | 8 |     |
| Inbound Control                    |         | 2         | welcome.gsm |        | Reco     | rd Again | Play     | Delete | × |     |
| <ul> <li>Inbound Routes</li> </ul> |         |           |             |        |          |          |          |        |   |     |
| • IVR                              |         |           |             |        |          |          |          |        |   |     |
| IVR Prompts                        |         |           |             |        |          |          |          |        |   |     |
| Call Queues                        |         |           |             |        |          |          |          |        |   |     |
| Ring Groups                        |         |           |             |        |          |          |          |        |   |     |
| Black List                         |         |           |             |        |          |          |          |        |   |     |
| • Time Based Rules                 |         |           |             |        |          |          |          |        |   |     |
| Advanced                           |         |           |             |        |          |          |          |        |   |     |
| Report                             |         |           |             |        |          |          |          |        |   |     |
| outer Gateway                      |         |           |             |        |          |          |          |        |   |     |
| Internet                           |         |           |             |        |          |          |          |        |   |     |
| Wireless                           |         |           |             |        |          |          |          |        |   |     |
| Firewall                           |         |           |             |        |          |          |          |        |   |     |
| VPN                                |         |           |             |        |          |          |          |        |   |     |
|                                    |         |           |             |        |          |          |          |        |   |     |
| System                             |         |           |             |        |          |          |          |        |   |     |

Click [IVR Prompts]  $\rightarrow$  [New Voice] to create new IVR prompt:

| New Voice                                                          | х |
|--------------------------------------------------------------------|---|
| File Name:<br>Format: GSM V<br>Extension used for recording: 800 V |   |
| Record Cancel                                                      |   |

| ltem               | Explanation                                                     |
|--------------------|-----------------------------------------------------------------|
| File Name          | Define a name for this voice file                               |
| Format             | Select the voice format GSM / WAV(16bit) supported only         |
| Extension used for | Select the extension which is used for recording the IVR prompt |
| recording          |                                                                 |

Click **[**Record **]**, the extension will ring, and the prompt can be recorded after answering the phone.

To hear the existing recording, please click [Play]:

| Play record voice                 |  |  |  |  |  |
|-----------------------------------|--|--|--|--|--|
| Extension used for playing: 800 V |  |  |  |  |  |
| Play Cancel                       |  |  |  |  |  |

Select the extension, click [Play], the selected extension will ring, and you will hear the recorded prompt after picking up the phone.

## Upload IVR prompt

Click  $[Upload IVR prompt] \rightarrow [Upload]$ :

| ZYCO                               |                                                                                                    |
|------------------------------------|----------------------------------------------------------------------------------------------------|
| WE FOCUS, WE DELIVER               |                                                                                                    |
| Status                             | Upload IVR Prompts                                                                                      |
| Home                               | IVR Prompts Upload IVR Prompts                                                                          |
| <ul> <li>Network Status</li> </ul> |                                                                                                    |
| <ul> <li>PBX Operator</li> </ul>   | Upload IVR Prompts                                                                                      |
| PBX                                | Note: The sound file must be wav(16bit/8000Hz/Mono), gsm, ulaw or alaw!<br>The size is limited in 15MB! |
| Extensions                         |                                                                                                    |
| Inbound Control                    | Please choose file to upload: 浏览…                                                                       |
| <ul> <li>Inbound Routes</li> </ul> | Upload                                                                                                  |
| • IVR                              |                                                                                                    |
| IVR Prompts                        |                                                                                                    |
| Call Queues                        |                                                                                                    |
| Ring Groups                        |                                                                                                    |
| Black List                         |                                                                                                    |
| • Time Based Rules                 |                                                                                                    |
| Advanced                           |                                                                                                    |
| Report                             |                                                                                                    |
| Router Gateway                     |                                                                                                    |
| Internet                           |                                                                                                    |
| Wireless                           |                                                                                                    |
| Firewall                           |                                                                                                    |
| VPN                                |                                                                                                    |
| System                             |                                                                                                    |
| Administration                     |                                                                                                    |

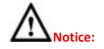

UC510/520 supports custom audio files in wav, gsm, ulaw, alaw format. Recordings must be smaller than 15MB.

# 3.2.4 Call Queue

## **Create Agent**

To allow a user to be an agent in a Call Center queue, please check the "Agent" option for that specific user extension.

Click **[Basic]**  $\rightarrow$  **[Extension]**  $\rightarrow$  **[Edit]** the extension you want to configure:

|                |                   | Edit                  |        | х |
|----------------|-------------------|-----------------------|--------|---|
| General        |                   |                       |        |   |
| SIP:           | $\checkmark$      | IAX2:                 |        |   |
| Name:          | 800               | Extension:            | 800    |   |
| Password:      | #xhdmCRjcn        | Outbound CID:         |        | _ |
| DialPlan:      | DialPlan1 🗸       | Analog Phone:         | None 🗸 |   |
| Voicemail      |                   |                       |        |   |
| Enable:        | ✓                 | Password:             | 1234   | _ |
| Delete VMail:  |                   | Email(Fax/Voicemail): |        | _ |
| Other Option   | 5                 |                       |        |   |
| Agent:         | 🔪 Pickup G        | Group: 1 🗸            |        |   |
| Mobility Exten | sion: 🗌 Mobility  | Extension Number:     |        |   |
| VoIP Settings  | i                 |                       |        |   |
| NAT:           | •                 | Transport: UDP 🗸      |        |   |
| DTMF Mode:     | RFC2833 🗸         | Permit IP:            |        |   |
| Video Options  | 5                 |                       |        |   |
| Video Call:    |                   |                       |        |   |
| □H.261 □H      | I.263 🗌 H.263+ 🗌  | H.264                 |        |   |
| Audio Codecs   |                   |                       |        |   |
| 🖌 ulaw 🔽 ala   | aw 🗌 G.722 🗌 G.72 | 26 🗹 GSM 🗌 Speex      |        |   |
|                | Sav               | Cancel                |        |   |

Step1:Tick [Agent] and [Save]

| •                                  |                                   |                          |                                 |                 |                  |      |
|------------------------------------|-----------------------------------|--------------------------|---------------------------------|-----------------|------------------|------|
| 7,0                                |                                   | Configuration :          |                                 |                 |                  |      |
| WE FOCUS.WE DELIVER                | Settings changed! Ple             | ase Click on Activate Cl | nanges to make modifica         | tions effect!   | Activate Changes | Logo |
| Status                             | Call Queues 1                     |                          |                                 |                 |                  |      |
| Home                               |                                   |                          | Call Queues 2                   | Call Queues 3   |                  |      |
| Network Status                     |                                   |                          |                                 |                 |                  |      |
| <ul> <li>PBX Operator</li> </ul>   | Call Queue Reference:             |                          |                                 |                 |                  |      |
| PBX                                | Queue Number: 630                 |                          | Label:                          |                 |                  |      |
| Extensions                         | Ring Strategy: Rai                | ndom 🗸                   |                                 |                 |                  |      |
| Inbound Control                    | Agents:                           |                          |                                 |                 |                  |      |
| <ul> <li>Inbound Routes</li> </ul> | 000                               |                          |                                 |                 |                  |      |
| • IVR                              |                                   |                          |                                 |                 |                  |      |
| IVR Prompts                        |                                   |                          |                                 |                 |                  |      |
| Call Queues                        |                                   |                          |                                 |                 |                  |      |
| Ring Groups                        |                                   |                          |                                 |                 |                  |      |
| Black List                         | Queue Options:                    |                          | Announcemen                     | ts:             |                  |      |
| • Time Based Rules                 | Agent TimeOut(sec)                | : 15                     | Caller Positio                  | n Announcements |                  |      |
| Advanced                           |                                   | ] Auto Pause             | Frequency(see                   | c): <u>30</u>   |                  |      |
| Report                             | Wrap-Up-Time(sec)                 |                          | Announce Hol                    | d Time: 🛛 yes 🗸 |                  |      |
| Router Gateway                     | Max Wait Time(sec)<br>Max Callers |                          | Periodic Anno                   | uncements       |                  |      |
| Internet                           |                                   | Join Empty               | Repeat Freque                   |                 |                  |      |
| Wireless                           |                                   | Leave When Empty         | Announcemen                     |                 | ~                |      |
| Firewall                           |                                   | ] Auto Fill              | If not answer<br>Destination: F |                 |                  |      |
| VPN                                |                                   | Report Hold Time         | Desunation:                     | iangup 🔹        |                  |      |
| System                             |                                   |                          | Save Cancel                     |                 |                  |      |
| Administration                     |                                   |                          |                                 |                 |                  |      |

# Step2: Click 【Inbound Control 】 $\rightarrow$ 【Call Queues】

## Reference

| Item          | Explanation                                                                                                    |  |
|---------------|----------------------------------------------------------------------------------------------------|--|
| Queue Number  | Define an extension number to identify the queue.                                                                                                    |  |
| Label         | Define the label for the queue.                                                                                                    |  |
| Ring Strategy | RingAllRing all available agents until one answers( default)                                                                                                    |  |
|               | RoundRobin – Starting with the first agent, ring the extension of each                                                                                                    |  |
|               | agent in turn until the call is answered.                                                                                                    |  |
|               | LeastRecent - ring the extension of the Agent who has least recently                                                                                                    |  |
|               | received a call                                                                                                    |  |
|               | FewestCalls - ring the extension of the Agent who has taken the fewest                                                                                                    |  |
|               | number of calls.                                                                                                    |  |
|               | Random – ring the extension of a random Agent.                                                                                                    |  |
|               | RRmemory RoundRobin with Memory, like RoundRobin above, except                                                                                                    |  |
|               | instead of the next call starting with the first agent, the system                                                                                                    |  |
|               | remembers which extension was called last and begins the round robin                                                                                                    |  |
|               | with the next agent                                                                                                    |  |
| Agent         | Check each agent that is to be a member of this specific Call Center                                                                                                    |  |
|               | FewestCalls – ring the extension of the Agent who has taken the fewest<br>number of calls.<br>Random – ring the extension of a random Agent.<br>RRmemory RoundRobin with Memory, like RoundRobin above, except<br>instead of the next call starting with the first agent, the system<br>remembers which extension was called last and begins the round robin<br>with the next agent |  |

| Queue Options:                                                                                                    | Announcements:                                                                                                    |
|----------------------------------------------------------------------------------------------------|----------------------------------------------------------------------------------------------------|
| Agent TimeOut(sec): 15<br>Auto Pause<br>Wrap-Up-Time(sec): 10<br>Max Wait Time(sec):<br>Max Callers: 8<br>Join Empty<br>Leave When Empty<br>Auto Fill<br>Report Hold Time | Caller Position Announcements         Frequency(sec):       30         Announce Hold Time:       yes         Periodic Announcements         Repeat Frequency(sec):       0         Announcements Prompt:       ✓         If not answered       ✓         Destination:       Hangup |

## Reference:

| Item               | Explanation                                                               |
|--------------------|---------------------------------------------------------------------------|
| Agent TimeOut(sec) | Specify the number of seconds to ring an agent's extension before         |
|                    | sending the call to the next Agent (based on Ring Strategy).              |
| Auto Pause         | If an Agent's extension rings and the Agent fails to answer the call,     |
|                    | automatically pause that agent so they stop receiving calls from the      |
|                    | queue.                                                                    |
| Wrap-Up-Time(sec)  | This is the amount of time in seconds that an agent has to complete       |
|                    | work on a call after the call is disconnected.                            |
|                    | (Default is 0, which means no wrap-up time.)                              |
| Max Wait Time(sec) | Calls that have been waiting in the queue for this number of seconds      |
|                    | will be sent to the "If not answered" destination.                        |
| Max Callers        | Max number of callers who are allowed to wait in the queue. (Default is   |
|                    | 0, which means no limitation.). With this number of callers in the queue  |
|                    | already, subsequent callers will be sent to the ""If not answered"        |
|                    | destination.                                                              |
| Join Empty         | Allow callers to enter the Queue when no Agents are available. If this    |
|                    | option is not defined, callers will not be able to enter Queues with no   |
|                    | available agents - callers will be sent to the "If not answered"          |
|                    | destination.                                                              |
| Leave When Empty   | If this option is selected and calls are still in the queue when the last |
|                    | agent logs out, the remaining callers in the Queue will be transferred    |
|                    | to "If not answered" destination. This option cannot be used with Join    |
|                    | Empty simultaneously.                                                     |
| Auto Fill          | Callers will be distributed to Agent automatically.                       |
| Report Hold Time   | Report the hold time of the next caller for Agent when the Agent is       |
|                    | answering the call.                                                       |
| Frequency(sec)     | Repeat frequency to announce the hold time for callers in the Queue.      |
|                    | ("0" means no announcement).                                              |
| Announce Hold      | Announce the hold time. Announce (yes), do not announce (no) or           |
| Time               | announce once (once), it will not be announced when the hold time is      |
|                    | less than 1 minute.                                                       |
| Repeat             | Interval time to play the voice menu for callers.("0" mean not to play).  |
| Frequency(sec)     |                                                                           |
| Announcement       | Select a prompt as the Announcements Prompt from the IVR Prompts.         |
| Prompt             |                                                                           |

# 3.2.5 Ring Groups

A Ring Group (sometimes called a Hunt Group) is a way to ring a collection of extensions by dialing a single extension number. The methodology used to ring that collection of extensions is called the ring strategy. Once the timeout (number of seconds) is reached, the call will then be directed to the "if not answered" or failover destination.

Click 【Inbound Control】 → 【Ring Groups】 to configure a Ring Group:

| WE FOCUS, WE DELIVER               | Ring Grou | IDS         |      |                                                        |      | I      |
|------------------------------------|-----------|-------------|------|--------------------------------------------------------|------|--------|
| • Home                             |           | ling Groups |      | New Ring Group                                         |      |        |
| Network Status                     |           | Extension   | Name | Members                                                | Ot   | otions |
| <ul> <li>PBX Operator</li> </ul>   | 1         | 640         | Sale | 801(SIP) 801, 802(SIP) 802, 803(SIP) 803, 804(SIP) 804 | Edit | Delete |
| 3X                                 |           |             |      |                                                        |      |        |
| Extensions                         |           |             |      |                                                        |      |        |
| Inbound Control                    |           |             |      |                                                        |      |        |
| <ul> <li>Inbound Routes</li> </ul> |           |             |      |                                                        |      |        |
| • IVR                              |           |             |      |                                                        |      |        |
| IVR Prompts                        |           |             |      |                                                        |      |        |
| Call Queues                        |           |             |      |                                                        |      |        |
| Ring Groups                        |           |             |      |                                                        |      |        |

Click [New Ring Group] to create a new ring group:

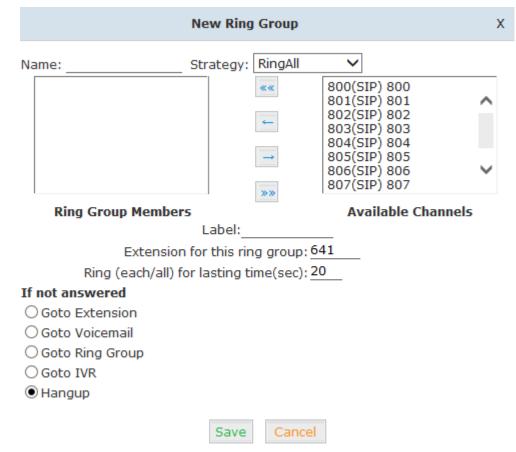

#### Reference:

| Item            | Explanation                                                                 |
|-----------------|-----------------------------------------------------------------------------|
| Name            | Define a name for the Ring Group                                            |
| Label           | Define the label for the Ring Group.                                        |
| Ring Strategy   | Select "Ring All" or "Ring in order"                                        |
| Ring Group      | Select the Ring Group Member from ""                                        |
| Members         |                                                                             |
| If not answered | You can choose to forward the call to extension, voicemail, ring group, IVR |
|                 | or hang up if no answered.                                                  |

# 3.2.6 Blacklist

The Blacklist feature allows the blocking of specific phone numbers by Callerid; such as the insurance sales, credit card sales who interrupted your work, you can add their numbers to the blacklist.

Click [Inbound Control]  $\rightarrow$  [Blacklist] to configure:

| WE FOCUS.WE DELIVER                  |            |                               | Log     |
|--------------------------------------|------------|-------------------------------|---------|
| Status                               | Black List |                               |         |
| • Home                               | Black List | New Blacklist Delete Selected |         |
| Network Status                       |            | Blacklist Number              | Options |
| <ul> <li>PBX Operator</li> </ul>     |            | No Black List defined!        |         |
| РВХ                                  |            | No black List defined:        |         |
| Extensions                           |            |                               |         |
| Inbound Control                      |            |                               |         |
| <ul> <li>Inbound Routes</li> </ul>   |            |                               |         |
| • IVR                                |            |                               |         |
| <ul> <li>IVR Prompts</li> </ul>      |            |                               |         |
| Call Queues                          |            |                               |         |
| Ring Groups                          |            |                               |         |
| Black List                           |            |                               |         |
| <ul> <li>Time Based Rules</li> </ul> |            |                               |         |
| Advanced                             |            |                               |         |
| Report                               |            |                               |         |
| louter Gateway                       |            |                               |         |
| Internet                             |            |                               |         |
| Wireless                             |            |                               |         |
| Firewall                             |            |                               |         |
| VPN                                  |            |                               |         |
| System                               |            |                               |         |
| Administration                       |            |                               |         |

Click [New Blacklist] to create a new Blacklist:

|          | New B    | lacklist | Х |
|----------|----------|----------|---|
| Blacklis | t Number | :        |   |
|          | Save     | Cancel   |   |

Input the caller ID in the space provided. Once configured, future calls from this caller ID will be blocked.

To maintain this list of blocked numbers, see the instructions in the following diagram:

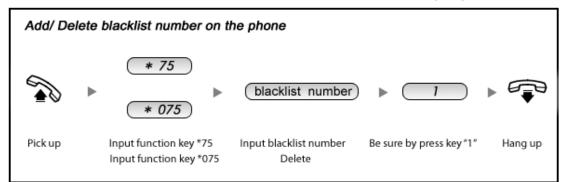

#### Reference:

| Item | Explanation                                                            |
|------|------------------------------------------------------------------------|
| *75  | When the registered extension user inputs *75 + blacklist number, this |
|      | number will be added to the list of Blacklist Numbers.                 |
| *075 | When the registered extension user inputs *075+blacklist number, this  |
|      | number will be deleted from the list of Blacklist Numbers.             |

# 3.2.7 Time Based Rules

Time Based Rules can help a company to distribute calls to the right person in the specified hour. For example, BusinessHours.

Select the start& end time, start&end day, start & end dates and/or start & end month. When an inbound call is processed, if the current time of the PBX is within these parameters, then the call will go to the "if time matches" destination. If the current time of the PBX is out of these parameters, then the call will go to the "if time does not match" destination.

| ZYCOD                              |                 |                                                                     |      |        |     |
|------------------------------------|-----------------|---------------------------------------------------------------------|------|--------|-----|
| WE FOCUS.WE DELIVER                |                 |                                                                     |      |        | Log |
| Status                             | Time Based Ru   | iles                                                                |      |        |     |
| • Home                             | Enable Office   | e Closed Timing                                                     |      |        |     |
| <ul> <li>Network Status</li> </ul> |                 | Enable Office Closed Timing: *81 Disable Office Closed Timing: *081 |      |        |     |
| PBX Operator                       |                 | Destination:                                                        | -    |        |     |
| BX                                 |                 | Save Cancel                                                         |      |        |     |
| Extensions                         | List of Time R  | Rule New Time Rule                                                  |      |        |     |
| Inbound Control                    | List of Third R | Rule Name                                                           | Or   | otions |     |
| <ul> <li>Inbound Routes</li> </ul> | 1               | TimeRule                                                            |      | Delete |     |
| • IVR                              |                 | manare                                                              | Luic | Derete |     |
| <ul> <li>IVR Prompts</li> </ul>    |                 |                                                                     |      |        |     |
| Call Queues                        |                 |                                                                     |      |        |     |
| Ring Groups                        |                 |                                                                     |      |        |     |
| Black List                         |                 |                                                                     |      |        |     |
| • Time Based Rules                 |                 |                                                                     |      |        |     |
| Advanced                           |                 |                                                                     |      |        |     |
| Report                             |                 |                                                                     |      |        |     |
| outer Gateway                      |                 |                                                                     |      |        |     |
| Internet                           |                 |                                                                     |      |        |     |
| Wireless                           |                 |                                                                     |      |        |     |
| Firewall                           |                 |                                                                     |      |        |     |
| VPN                                |                 |                                                                     |      |        |     |
| ystem                              |                 |                                                                     |      |        |     |
| Administration                     |                 |                                                                     |      |        |     |

Please set from this page: [Inbound Control]  $\rightarrow$  [Time Based Rule] :

#### Click 【New Time Rule】 to create a new Time Rule

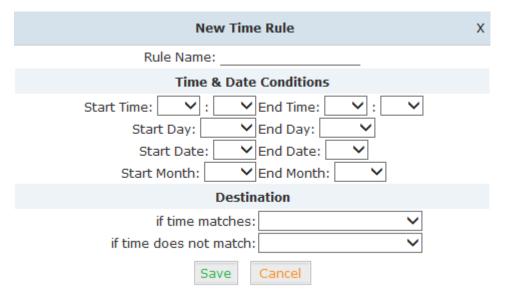

#### Reference:

| Item                 | Explanation                                                         |
|----------------------|---------------------------------------------------------------------|
| Rule Name            | Define the name for this Time Rule.                                 |
| Time&Date Conditions | Set parameters for Time/Day/ Date/ Month.                           |
| Destination          | Select destination if time matches or does not match the above      |
|                      | condition. For example for BusinessHours, "if time matches", select |
|                      | operator extension during BusinessHours. If out of business hours,  |
|                      | select Operator voicemail as "if time does not match" destination.  |

# 3.3 Advanced

# 3.3.1 Options

General

| WE FOCUS.WE DELIVER                |                               |                                                                            |                  |                  | Log |
|------------------------------------|-------------------------------|----------------------------------------------------------------------------|------------------|------------------|-----|
| tatus                              | General                       |                                                                            |                  |                  |     |
| • Home                             | Gene                          | ral Global Analog Settings                                                 | Global SIP       | Settings         |     |
| Network Status                     |                               |                                                                            |                  |                  |     |
| PBX Operator                       | Local Extension Settings      |                                                                            |                  |                  |     |
| BX                                 |                               | Operator Extension: <nor< td=""><td>ne&gt; 🗸</td><td></td><td></td></nor<> | ne> 🗸            |                  |     |
| Extensions                         |                               | Global Ring Time Set(sec):                                                 | 30               |                  |     |
| Inbound Control                    |                               | Enable Transfer: 🗹                                                         | —                |                  |     |
| Advanced                           |                               | Enable Music On Ringback:                                                  | :                |                  |     |
| Options                            |                               | Auto-Answer: 🗌                                                             |                  |                  |     |
| Voicemail                          |                               | Record Format: GSM 🗸                                                       |                  |                  |     |
| <ul> <li>SMTP Settings</li> </ul>  | -                             |                                                                            |                  |                  |     |
| <ul> <li>Music Settings</li> </ul> | Default Settings for New User |                                                                            |                  |                  |     |
| • DISA                             | SIP: 🗸                        | IAX2:                                                                      | Agent:           | Voicemail: 🗸     |     |
| Follow Me                          | Delete VMail:                 | VM Password: 1234                                                          | NAT: 🔽           | Transport: UDP 🗸 |     |
| PIN Sets                           | Audio Codecs                  |                                                                            |                  |                  |     |
| Call Recording                     | ✓ulaw ✓alaw □G.722 [          | G.726 GSM Speex                                                            |                  |                  |     |
| Speed Dial                         | Extension Preferences         |                                                                            |                  |                  |     |
| Smart DID                          |                               |                                                                            |                  |                  |     |
| Callback                           |                               | User Extensions 800<br>Conference Extensions 900                           | to 899<br>to 909 |                  |     |
| Phone Book                         |                               | IVR Extensions 610                                                         | to 629           |                  |     |
| Feature Codes                      |                               | Queue Extensions 630                                                       | to 639           |                  |     |
| Phone Provisioning                 |                               | Ring Group Extensions 640                                                  | to 659           |                  |     |
| Backup                             |                               | Paging Group Extensions 660                                                | to 679           |                  |     |
| Set Voice Language                 |                               | Reset                                                                      |                  |                  |     |
| Report                             |                               | Reset                                                                      |                  |                  |     |

#### Reference

| Item                        | Explanation                                          |
|-----------------------------|------------------------------------------------------|
| Operator Extension          | Set extension number for Operator.                   |
| Global RingTime Set         | Set RingTime for every extension.                    |
| Enable Transfer             | Check to enable Transfer.                            |
| Enable Music On Ringback    | Check to enable Music On Ringback.                   |
| Record Format               | Set the format for recording files. (GSM / WAV only) |
| Defaut Setting for New User | Check to enable the default settings.                |
| Extension Preferences       | Set the rule for extensions.                         |

## **Global Analog Settings**

# 

Global Analog Settings

|                  | General | Global Analog Setti     | ngs      | Global SIP Settings                                                                                                    |
|------------------|---------|-------------------------|----------|----------------------------------------------------------------------------------------------------|
| Caller ID Detect |         |                         |          |                                                                                                    |
|                  |         | Caller ID Detection: 🗔  | •        |                                                                                                    |
|                  |         | Caller ID Signaling: B  | ell-US 🚿 | <ul> <li>Image: A set of the set of the</li></ul> |
|                  |         | Caller ID Start: R      | ing 🗸    |                                                                                                    |
|                  |         | CID Buffer Length: 2    | 500 🗸    |                                                                                                    |
|                  |         |                         |          |                                                                                                    |
| General          |         |                         |          |                                                                                                    |
|                  |         | Opermode: F             | СС       | ~                                                                                                    |
|                  |         | Tone Zone: C            | hina:    | ~                                                                                                    |
|                  |         | Relax DTMF:             | ]        |                                                                                                    |
|                  |         | Send Caller ID After: 1 | $\sim$   |                                                                                                    |
|                  |         | Echo Cancel: 💽          | •        |                                                                                                    |
|                  |         | Echo Training: <u>n</u> | o (yes/r | no/number)                                                                                                    |
|                  |         | Busy Detection: 💽       | •        |                                                                                                    |
|                  |         | Busy Count: 3           |          |                                                                                                    |
|                  |         | Save                    | ancel    |                                                                                                    |

### Reference:

| Item                | Explanation                                                  |
|---------------------|--------------------------------------------------------------|
| Caller ID Detection | Enable/Disable Caller ID Detection                           |
| Caller ID Signaling | Select the mode of Caller ID Signaling.                      |
| Caller ID Start     | RingCaller ID start before ring.                             |
|                     | PolarityCaller ID start when polarity reversal starts.       |
| CID Buffer Length   | Default CID Buffer Length                                    |
| Opermode            | Set the Opermode for FXO/GSM Ports.                          |
| ToneZone            | Select the ToneZone in your country.                         |
| Relax DTMF          | Enable/Disable Relax DTMF inspection.                        |
| Echo Cancel         | Enable/Disable Echo Cancel                                   |
| Echo Training       | Set Echo Training (default unit: ms)                         |
| Busy Detection      | Enable/Disable Busy Detection.                               |
| Busy Count          | Count the Busy Detection. It will be active when enable Busy |
|                     | Detection.                                                   |

#### **Global SIP Settings**

Global SIP Settings is appropriate for advanced administrators. Please contact our technical support department before modifying anything in this section.

# 3.3.2 Voicemail

Voicemail is used to convey a caller's recorded audio message to a recipient when the recipient is not at seat or busy on the phone.

When configuring your email settings, first you need to set the voicemail reference and voice message information... as below.

Click  $Advanced \rightarrow Voicemail \rightarrow General$ :

|                       | General                                                                 | Email Settings                                                    |
|-----------------------|-------------------------------------------------------------------------|-------------------------------------------------------------------|
| VoiceMail Reference   |                                                                         |                                                                   |
|                       | x Greeting Time(se<br>Dial "0" for Operat                               |                                                                   |
| Voice Message Options |                                                                         |                                                                   |
|                       | Message Form<br>Maximum Messag<br>x Message Time(m<br>n Message Time(se | in): 2 🗸                                                          |
| Playback Options      |                                                                         |                                                                   |
|                       | ✓ Say M □ Play E                                                        | essage CallerID<br>essage Duration<br>invelope<br>Users to Review |
|                       | Save                                                                    | Cancel                                                            |

#### Reference

| Item                  | Explanation                                                        |
|-----------------------|--------------------------------------------------------------------|
| MaxGreeting Time(sec) | Maximum recording length for voicemail greetings                   |
| Dial "0" for Operator | Select this option to allow callers to dial "0" to transfer out of |
|                       | voicemail to the Operator.                                         |
| Message Format        | Save the voice message at this format, WAV(16-bit) or Raw GSM.     |
| Maximum Messages      | Maximum voicemail messages allowed.                                |
| Max Message Time(min) | Maximum Time for each message allowed.                             |
| Min Message Time(sec) | MinimumTime for each message. The message will be deleted          |
|                       | automatically if the time is less than the min. message time.      |
| Say Message CallerID  | Play the Caller ID of the caller before playing the voice message. |
| Say Message Duration  | Play the message duration before playing the voice message.        |
| Play Envelope         | Play the date, time and caller ID for the voicemail message.       |
| Allow Users to Review | Check this option to allow users to review the voice message.      |

Then you need to configure the template for voicemail emails as below.

|         | General                                                                        | Email Settings                                                                                                    |                                                |  |
|---------|--------------------------------------------------------------------------------|----------------------------------------------------------------------------------------------------|------------------------------------------------|--|
|         | Template for                                                                   | r Voicemail Emails                                                                                                    |                                                |  |
|         | Attach voicema<br>IP Phone System<br>pbx@zycoo.com                             | il to email                                                                                                    |                                                |  |
| Subject | New Voicemail fro                                                              | m \${VM_CALLERID}                                                                                                    |                                                |  |
| Message | Hello \${VM_NAME<br>\${VM_DUR} at \${<br>(\${VM_CALLERID                       |                                                                                                    | ge lasting                                     |  |
|         | \${VM_DUR}: The d<br>\${VM_MAILBOX}: 1<br>\${VM_CALLERID}:<br>\${VM_MSGNUM}: 1 | pient's first name and last<br>uration of the voicemail m<br>The recipient's extension<br>The Caller ID of the perso<br>The message number in you<br>date and time the message | essage<br>n who left the message<br>ur mailbox |  |

### Reference:

| Item                      | Explanation                                                   |
|---------------------------|---------------------------------------------------------------|
| Attach voicemail to Email | The voicemail will be sent as attachment to the user's Email. |
| Sender Name               | The sender's name will be displayed when you receive the      |
|                           | Email.                                                        |
| From                      | Mailbox to send email.                                        |
| Subject                   | Subject of the Email.                                         |
| Message                   | Input the Email template.                                     |

# 3.3.3 SMTP Settings

An SMTP server is required to allow email messages to be sent to users with attached voicemail and fax-mail messages. The system supports connection to cloud based SMTP service providers such as google. Configure your SMTP server as follows:

Click [Advance]  $\rightarrow$  [SMTP Settings] :

| SMTP Settings  |                            |  |
|----------------|----------------------------|--|
| SMTP Settings: |                            |  |
|                | SMTP Server:               |  |
|                | Port:                      |  |
|                | SSL/TLS:                   |  |
|                | Enable SMTP Authentication |  |
|                | Username:                  |  |
|                | Password:                  |  |
|                | Send Test                  |  |
|                | Save Cancel                |  |

#### Reference:

| Item           | Explanation                                                        |
|----------------|--------------------------------------------------------------------|
| SMTP Server    | You must set SMTP Server address or domain connected to the        |
|                | CooVox IP PBX, which is used for sending the voice message to      |
|                | Email.                                                             |
| Port           | Port number for SMTP server. Default is 25, and it will be changed |
|                | to 465 when you enable SSL/TLS.                                    |
| SSL/TSL        | Enable SSL/TLS.                                                    |
| Enable SMTP    | If your SMTP server needs authentication, please enable this       |
| Authentication | option, and configure the following.                               |
| Username       | Input username of your Email.                                      |
| Password       | Input password of your Email.                                      |

Click **[**Send Test **]** after configuration, the following diagram will be displayed to ask you to input the Email for receiving.

| Send Test      | х |
|----------------|---|
| Email Address: |   |
| Send Cancel    |   |

Specify the email address and click [Send] to send the test email. Verify that email was successfully sent or not. If no email is received, please modify the SMTP settings and try again.

# 3.3.4 Music Settings

Management of Music on Hold, Music on Ringback, Music on Queue.

Click [Advance]  $\rightarrow$  [Music Settings] :

| Music S | ettings |
|---------|---------|
|---------|---------|

|                             | Music Settings   | Music Management |  |  |
|-----------------------------|------------------|------------------|--|--|
| Music On Hold Reference     |                  |                  |  |  |
|                             | Music:           | Music 1 🗸        |  |  |
| Music On Ringback Reference |                  |                  |  |  |
| Music: Music 2 🗸            |                  |                  |  |  |
| Music On Queue Reference    |                  |                  |  |  |
|                             | Music: Music 3 🗸 |                  |  |  |
|                             | Save             | Cancel           |  |  |

Select the different music file for different Music.

#### **Music Management**

## [Advance] $\rightarrow$ [Music Settings] $\rightarrow$ [Music Management]

Music Management

|                                                                                                    | Music Settings                  | Music Management  |  |  |
|----------------------------------------------------------------------------------------------------|---------------------------------|-------------------|--|--|
| Music Management                                                                                                    |                                 |                   |  |  |
|                                                                                                    | Select Music Director<br>Files: | y: Music 1 V Load |  |  |
| Upload Music File                                                                                                    |                                 |                   |  |  |
| Select Music Directory: Music 1 V<br>Note: The sound file must be wav(16bit/8000Hz/Mono), gsm, ulaw or alaw!<br>The size is limited in 15MB!. |                                 |                   |  |  |
| Ple                                                                                                    | ase choose file to upload       | : 浏货              |  |  |
|                                                                                                    | Up                              | load              |  |  |

#### Reference:

| Item                         | Explanation                                                 |  |
|------------------------------|-------------------------------------------------------------|--|
| Select Music Directory       | Select which Music Directory you wish to load.              |  |
| File                         | Display music name under the music file, you can delete it. |  |
| Select Music Directory       | Select the file where you want to save your uploaded music. |  |
| Please choose file to upload | Select the music you want to upload.                        |  |
|                              | Note: music file must be wav (16bit/8000Hz/Single), gsm,    |  |
|                              | ulaw or alaw, and less than 15MB.                           |  |

# 3.3.5 DISA

This feature allows an authorized user to call into the PBX and then place an outbound call using another trunk. For example, an employee working out of the office who needs to make an international call using trunks connected to the PBX. By calling the DISA number, after PIN authentication, the caller hears dial tone and can dial the call.

| Plea | ase | conf | figure | as | be | elov | v. |   |
|------|-----|------|--------|----|----|------|----|---|
|      | _   |      | -      |    | -  | -    |    | - |

## 

DISA

| List of DISA                                       | New DISA |  |  |
|----------------------------------------------------|----------|--|--|
| Name                                               | Options  |  |  |
| No <i>DISA</i> defined!                            |          |  |  |
| Please click on 'New DISA' button to create a Disa |          |  |  |

Click 【New DISA】 to create a new DISA

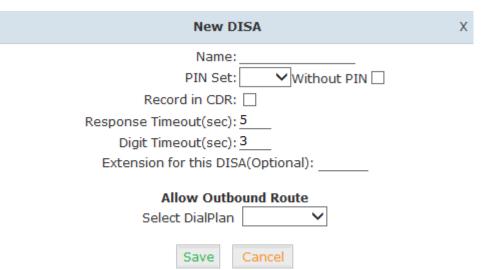

#### Reference

| ltem                  | Explanation                                                  |  |  |  |
|-----------------------|--------------------------------------------------------------|--|--|--|
| Name                  | Define a name for DISA.                                      |  |  |  |
| PIN Set               | User will be prompted to input this number when PIN          |  |  |  |
|                       | Authentication is needed.                                    |  |  |  |
| Record in CDR         | Check to record.                                             |  |  |  |
| Response Timeout(sec) | The maximum time for waiting before hanging up if the dialed |  |  |  |
|                       | number is incomplete or invalid. Default is 10 seconds       |  |  |  |
| Digit Timeout(sec)    | The maximum interval time between digits when typing         |  |  |  |
|                       | extension number. Default is 5 seconds.                      |  |  |  |
| Extension for this    | If you want to access DISA by dialing an extension, you can  |  |  |  |
| DISA(Optional)        | define an extension number for this DISA.                    |  |  |  |
| Select DialPlan       | Select the DialPlan for this DISA.                           |  |  |  |

### 3.3.6 Follow Me

This feature allows callers to automatically be forwarded to one or more internal extensions and/or one or more external phone numbers when the call is not answered at the primary extension.

Please configure as below. Click 【Advanced】 → 【Follow Me】 → 【New Follow Me】 :

| Follow Me         |           |                   |   |         |
|-------------------|-----------|-------------------|---|---------|
|                   | Follow Me | Follow Me Options |   |         |
| List of Follow Me |           | New Follow Me     |   |         |
|                   | New F     | ollow Me          | х | Options |
|                   | Excension | econds            | М | e       |

Select an extension, set the ring duration, and add the numbers in the Follow Me List; [Save] and [Activate].

List Format: Extension Number, Ring Duration

E.g.: 806,30

808,20

806 rings, after 30 seconds, the call is going to 808

### 3.3.7 PIN Sets

This feature allows an administrator to specify a list of PIN codes in a PIN Set. These PIN codes can then be used to secure an Outbound Call Route, ensuring that users must enter the PIN selected to be able to make an outbound call (e.g. for long distance or international calling).

Please configure as below.

```
Click  Advanced  \rightarrow  PIN Sets  \rightarrow  New PIN Set :
```

**PIN Sets** 

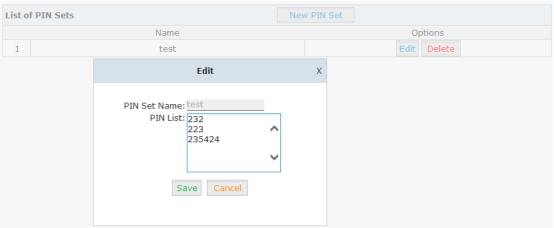

#### Reference

| Item         | Explanation                      |
|--------------|----------------------------------|
| PIN Set Name | Define the name for this PIN Set |
| PIN Set      | Define PIN codes in this list    |

### 3.3.8 Speed Dial

This feature allows the user to place a call by pressing a reduced number of keys. This function is particularly useful for phone users who dial certain numbers on a regular basis.

From the example here, it allows setting up system wide speed dial numbers that translate a feature code (\*99) plus a two-digit code (00-99) into an external phone number.

Click  $Advanced \rightarrow Speed Dial \rightarrow New Speed Dial :$ 

Speed Dial

| Speed Dial      |                                              |                        |         |  |  |
|-----------------|----------------------------------------------|------------------------|---------|--|--|
|                 | The prefix of speed dial: *99<br>Save Cancel |                        |         |  |  |
| Speed Dial List | Speed Dial List New Speed Dial               |                        |         |  |  |
|                 | Source Number                                | Destination Number     | Options |  |  |
|                 |                                              | No Speed Dial defined! |         |  |  |

Click 【New Speed Dial】 to create a new speed dial.

| New Speed Dial                                                                                  | х |  |
|-------------------------------------------------------------------------------------------------|---|--|
| Notice:Don't forget to add the outbound dial prefix if you would like to dial an outside number |   |  |
| Source Number:                                                                                  |   |  |
| Destination Number:                                                                             |   |  |
| Save Cancel                                                                                     |   |  |

E.g.: prefix is \*99, speed number is 00, destination telephone number is 85337096. When dial \*9900, the call is going to 85337096 automatically.

### 3.3.9 Smart DID

Smart DID is defined and developed by ZYCOO directly. It's allows the callee to reach the caller directly when calls back via PBX. E.g.: Caller A makes an outbound call to the callee B, but B is out of office and cannot receive the call; When callee B backs to the office, he/she can make the call back to the caller A directly even he/she doesn't know the caller A's extension number.

Click  $[Advanced] \rightarrow [Smart DID]$ :

Smart DID

| Smart DID                     |                                         |  |  |             |  |  |
|-------------------------------|-----------------------------------------|--|--|-------------|--|--|
| Enable: Save Cancel           |                                         |  |  |             |  |  |
| Smart D                       | Smart DID Rules List New Smart DID Rule |  |  |             |  |  |
| Pattern Strip Prepend Options |                                         |  |  |             |  |  |
| 1                             | х.                                      |  |  | Edit Delete |  |  |

Check "Enable" and "Save" to make this function efficient.

| Click 【 New Smart DID Rule | to display the | following diagram: |
|----------------------------|----------------|--------------------|
|----------------------------|----------------|--------------------|

| New Smart DID Rule          | х |
|-----------------------------|---|
| Pattern:                    |   |
| Strip:digits before dialing |   |
| Prepend:before dialing      |   |
| Save Cancel                 |   |

Input the pattern and define how many digits need to be stripped or prepended, then click "Save"  $\rightarrow$  "Activate".

### 3.3.10 Callback

This feature allows an external caller to place an inbound call to the PBX. The inbound call will be disconnected and subsequently the PBX will place an outbound call back to this number and forwarded to defined destination after the call is connected.

Please configure as below.

#### Click $[Advanced] \rightarrow [Callback] :$

| Callback Number Settings |                                                                                              |         |
|--------------------------|----------------------------------------------------------------------------------------------|---------|
|                          | Callback Number Settings                                                                     |         |
|                          | Enable:<br>Strip:digits before dialing<br>Prepend:before dialing<br>DialPlan:<br>Save Cancel |         |
| List of Callback Number  | New Callback Number                                                                          |         |
| Callback Number          | Destination                                                                                  | Options |
|                          | No Callback Number defined!                                                                  |         |

Enable this function; select DialPlan, and define the callback rule (strip digits or prepend prefix).

Click [New Callback Number] to add callback number.

| New Callback Number                      | х |
|------------------------------------------|---|
| Callback Number:                         |   |
| Destination: Goto Extension 🗸 800(800) 🗸 |   |
| Save Cancel                              |   |

Input callback number and define the destination.

### 3.3.11 Phone Book

When an incoming call's Caller ID matches a number in the phone book, the name of matched number will be displayed. Please configure as below.

### Click $Advanced \rightarrow Phone Book :$

| Phone                                                         | Book |         |                |      |        |
|---------------------------------------------------------------|------|---------|----------------|------|--------|
| Phone                                                         | Book |         | Create Contact |      |        |
| Name:         Search         Show All         Delete Selected |      |         |                |      |        |
|                                                               |      | Name    | Phone Number   | O    | ptions |
|                                                               | 1    | Yi.Liao | 85322361       | Edit | Delete |
|                                                               | 2    | Yu.Ding | 85337096       | Edit | Delete |
|                                                               | 3    | Amanda  | 654713144      | Edit | Delete |

### Click 【Create Contact】 to create a new contact

| Create Contact | х |
|----------------|---|
| Name:          |   |
| Phone Number:  |   |
| Save Cancel    |   |

### 3.3.12 Feature Codes

Feature codes are short dial codes that when manually dialed or programmed into a function key on your phone will allow you to perform actions quickly.

Click [Advanced]  $\rightarrow$  [Feature Codes] to see the following diagram, and you can define the code for each feature.

Feature Codes

| Feature Codes Management |                                                                         |
|--------------------------|-------------------------------------------------------------------------|
|                          | Call Parking                                                            |
|                          | Extension to Dial for Parking Calls: 700                                |
|                          | Extension Range to Park Calls: 701-720                                  |
|                          | Call Parking Time(sec): 45                                              |
|                          | Parking Hints: 🗌                                                        |
|                          | Pickup Call                                                             |
|                          | Pickup Extension: <u>*8</u>                                             |
|                          | Pickup Specified Extension: **                                          |
|                          | Transfer                                                                |
|                          | Blind Transfer: <u>#</u>                                                |
|                          | Attended Transfer: *2                                                   |
|                          | Disconnect Call: *                                                      |
|                          | Timeout for answer on attended transfer(sec): <u>15</u><br>Call Forward |
|                          | Enable Forward All Calls: *71                                           |
|                          | Disable Forward All Calls: *071                                         |
|                          | Enable Forward on Busy: *72                                             |
|                          | Disable Forward on Busy: <u>*072</u>                                    |
|                          | Enable Forward on No Answer: <u>*73</u>                                 |
|                          | Disable Forward on No Answer: <u>*073</u>                               |
|                          | Do Not Disturb                                                          |
|                          | Enable Do Not Disturb: <u>*74</u>                                       |
|                          | Disable Do Not Disturb: *074                                            |
|                          | Black List                                                              |
|                          | Blacklist a number: *75                                                 |
|                          | Remove a number from the blacklist: <u>*075</u><br>Voicemail            |
|                          | Voicemail Main Menu: *60                                                |
|                          | Check Extension Voicemail: *61                                          |
|                          | Call Queues                                                             |
|                          | Pause Queue Member Extension: *95                                       |
|                          | Unpause Queue Member Extension: *095                                    |

Save Cancel

#### Reference:

| Item                          | Explanation                                                      |
|-------------------------------|------------------------------------------------------------------|
| Extension to Dial for Parking | Define an extension for parking calls.                           |
| Calls                         |                                                                  |
| Extension Range to Park Calls | Define the extension range for parking calls. (e.g.: 701-720)    |
| Call Parking Time(sec)        | Define the time for parking calls. UC510/520 will return the     |
|                               | call to the extension after this time is expired.                |
| Pickup Extension              | This feature code will pick up a call given that the callers     |
|                               | extension and the ringing extension are in the same pickup       |
|                               | group and call group.                                            |
| Pickup Specified Extension    | This feature code allows a caller to pickup a call ringing on    |
|                               | the specified extension. Default: Dial**+extension number        |
|                               | to pickup the specified extension.                               |
| Blind Transfer                | To Allow unattended or blind transfer while on a call based      |
|                               | on the following steps:                                          |
|                               | 1.While on a call with caller "A", the user dials the blind      |
|                               | transfer key sequence (in this case "#"). The system places      |
|                               | the original call with "A" on hold, says "Transfer" then gives a |
|                               | dial tone.                                                       |
|                               | 2. Dial the transferee extension or phone number you wish        |
|                               | to transfer the call to "B" and hangup the phone.                |
|                               | 3. The original caller "A" is transferred immediately to the     |

|                                | transferee "B" and "B" see the callerid of "A".                  |  |  |  |
|--------------------------------|------------------------------------------------------------------|--|--|--|
| Attended Transfer              | To allow attended or supervised transfer while on a call         |  |  |  |
|                                | based on the following steps:                                    |  |  |  |
|                                | While on a call with caller "A", the user dials the supervised   |  |  |  |
|                                | transfer key sequence (in this case "*2"). The system places     |  |  |  |
|                                | the original call with "A" on hold, says "Transfer" then gives a |  |  |  |
|                                | dial tone.                                                       |  |  |  |
|                                | dial the transferee extension or phone number you wish to        |  |  |  |
|                                | transfer the call to "B" and wait for "B" to answer the phone    |  |  |  |
|                                | and talk to "B" to introduce the call.                           |  |  |  |
|                                | If "B" does not wish to take the call, "B" can hang up the call  |  |  |  |
|                                | and you are returned to your call with "A".                      |  |  |  |
|                                | If "B" wishes to accept the call, you hang up the phone and      |  |  |  |
|                                | caller "A" is transferred to the transferee "B".                 |  |  |  |
|                                | If the call goes to voicemail or you wish to abort the transfer, |  |  |  |
|                                | simply press the "disconnect call" key sequence (in this case    |  |  |  |
|                                | "*") and the transfer will be aborted and you will be back on    |  |  |  |
|                                | the call with the original caller "A".                           |  |  |  |
| Disconnect Call                | Disconnect the current transfer call (for Attended transfer).    |  |  |  |
| Timeout for answer on attended | Set the timeout value                                            |  |  |  |
| transfer (sec)                 |                                                                  |  |  |  |
| One Touch Recording            | Configure the function key for One Touch Recording               |  |  |  |
| Call Forward                   | Enable/Disable Call Forward and the settings of function         |  |  |  |
|                                | keys for different forward modes.                                |  |  |  |
| Do Not Disturb                 | Enable/Disable "Do Not Disturb"                                  |  |  |  |
| Blacklist                      | Add/Delete blacklist number.                                     |  |  |  |
| Voicemail                      | Configure the function keys for entering voicemail and check     |  |  |  |
|                                | extension voicemail.                                             |  |  |  |
| Pause Queue Member             | Pause the agent, and the agent cannot receive the call.          |  |  |  |
| Extension                      |                                                                  |  |  |  |
| Unpause Queue Member           | Un-pause the agent, and the agent can receive the call.          |  |  |  |
| Extension                      |                                                                  |  |  |  |

### 3.3.13 IP Phone Provisioning

When deploying large numbers of IP Phones, it is time consuming to have to configure each extension manually. UC510/520 allows certain IP Phones to be auto-provisioned and therefore all supported phones can be auto-provisioned. How amazing is this for enterprise!

To achieve this, please record the MAC, extension number, and username of each phone in the required format (please take reference of the auto provision script file model for details), then import the formatted file, once the phone is connected to the local network, it will get the extension number and password automatically. There are two operation methods to fulfill this function: DHCP & PnP. Please see details as below:

## Method 1: PnP Settings Select $Advance \rightarrow Pnovember Provisioning \rightarrow PnP Settings to enable PnP Settings, the default will be shown as below:$

Plug and Play(PnP) Settings

|                                                 | Phones Settings | PnP Settings |  |
|-------------------------------------------------|-----------------|--------------|--|
| Plug and Play(PnP) Settings                     |                 |              |  |
|                                                 | Enable:         |              |  |
| Custom URL:<br>Multicasting Address: 224.0.1.75 |                 |              |  |
| Port: <u>5060</u>                               |                 |              |  |
|                                                 | Save            | Cancel       |  |

Note: Custom URL is the path for some users to get the phone configuration files specially.

#### Method 2: Enable DHCP service

Click [Router Gateway]  $\rightarrow$  [Internet]  $\rightarrow$  [LAN] DHCP Server Setup in the following diagram:

| DHCP | Server | Setup |
|------|--------|-------|
|------|--------|-------|

|               | DHCP Type:                                                        | Enable 🗸                   |
|---------------|-------------------------------------------------------------------|----------------------------|
|               | Start IP Address:                                                 | 192.168.1.100              |
|               | End IP Address:                                                   | 192.168.1.200              |
|               | Subnet Mask:                                                      | 255.255.255.0              |
|               | Primary DNS Server:                                               | 8.8.8.8                    |
|               | Secondary DNS Server:                                             | 4.4.4.4                    |
|               | TFTP Server:                                                      | 192.168.1.72               |
|               | Default Gateway:                                                  | 192.168.1.72               |
|               |                                                                   | 86400                      |
|               | Statically Assigned:                                              | MAC:                       |
|               |                                                                   | IP:                        |
|               | Statically Assigned:                                              | MAC:                       |
|               | Statically Assigned                                               | IP:                        |
|               | Statically Assigned.                                              | MAC:                       |
|               |                                                                   | IP:                        |
| Set the TF    | TP server and enable DHCP Server servic                           | e.                         |
|               |                                                                   |                            |
| Then Clicl    | $\langle$ $Advanced $ $\rightarrow$ $ \langle$ Phone Provisioning | $\rightarrow$ 【New Phone】: |
|               | New Phone                                                         | 2                          |
| Genera        |                                                                   |                            |
|               | Enable: 🔽                                                         |                            |
|               |                                                                   | -                          |
|               | Manufacturer: 🗸 🗸 🗸                                               | Type: 🔽                    |
|               | MAC:                                                              |                            |
| 1.2           |                                                                   |                            |
| Line          |                                                                   |                            |
| Line<br>Line1 | Extension:                                                        | el:                        |

Enable Phone Provisioning in [Basic], select the IP Phone manufacture, input MAC of the phone, and select the extension for provisioning.

Cancel

Save

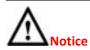

UC510/520 supports phone provisioning with phone brands of Zycoo/Akuvox/Escene/Yealink/ Grandstream currently.

### 3.3.14 Set Voice Prompt Language

Voice prompt is the PBX system voice prompt, which is usually different for different countries. Please select your countries official language as the system voice prompt language. If you can't find the language, you need to purchase the voice prompt from an independent supplier.

| Set Language                   |          |        |  |  |
|--------------------------------|----------|--------|--|--|
| et Voice Language: English * 💊 | Download | Delete |  |  |
| Save                           |          |        |  |  |

Click  $[Advanced] \rightarrow [Set Voice Language]$  to set the system prompt language. It's available to download or delete the voice prompt package.

### 3.4 Report

### 3.4.1 Register Status

Register status is status report about the registered extensions.

Click [Report]  $\rightarrow$  [Register Status] to check status of the users and trunks.

| Register Status 🗳                      |          |                    |             |                 |     |         |                |      |
|----------------------------------------|----------|--------------------|-------------|-----------------|-----|---------|----------------|------|
| SIP Users Sta                          | atus     | IAX2 Users Statu   | s SIF       | P Trunks Status |     | IAX2    | 2 Trunks Statu | IS   |
| SIP Users Status:                      |          |                    |             |                 |     |         |                |      |
| Response: Follows                      |          |                    |             |                 |     |         |                |      |
| Privilege: Command                     |          |                    |             |                 |     |         |                |      |
| Name/username                          | Hos      | st                 |             | Dyn             | For | cerport | ACL Port       | Stat |
| 800                                    | (Ur      | specified)         |             | D               | Ν   | 0       | UNKN           | OWN  |
| 801                                    | (Ur      | specified)         |             | D               | Ν   | 0       | UNKN           | OWN  |
| 802                                    | (Ur      | specified)         |             | D               | N   | 0       | UNKN           | OWN  |
| 803                                    | (Ur      | specified)         |             | D               | Ν   | 0       | UNKN           | OWN  |
| 804                                    | (Ur      | specified)         |             | D               | Ν   | 0       | UNKN           | OWN  |
| 805                                    | (Ur      | specified)         |             | D               | Ν   | 0       | UNKN           | OWN  |
| 806                                    | (Ur      | specified)         |             | D               | N   | 0       | UNKN           | OWN  |
| 807                                    | (Ur      | specified)         |             | D               | Ν   | 0       | UNKN           | OWN  |
| 808                                    | (Ur      | specified)         |             | D               | Ν   | 0       | UNKN           | OWN  |
| 809                                    | (Ur      | specified)         |             | D               | Ν   | 0       | UNKN           | OWN  |
| 10 sip peers [Monitored<br>END COMMAND | i: 0 onl | line, 10 offline U | nmonitored: | 0 online, 0     | off | line]   |                |      |

Click 【SIP Users Status】 to show all SIP users status Click 【IAX2 Users Status】 to show all IAX2 users status Click 【SIP Trunks Status】 to show all SIP Trunks status Click 【IAX2 Trunks Status】 to show all IAX2 Trunks status

### 3.4.2 Call Logs

Check call logs by caller ID or callee ID. Click [Report]  $\rightarrow$  [Call Logs] :

| Start Date: Jun 🔪   | 26 🗸 2014 🗸 | Field: Caller  | ID 🗸         | Filte         | er          |
|---------------------|-------------|----------------|--------------|---------------|-------------|
| End Date: Jun 🔪     | 26 ♥ 2014 ♥ |                | D            | ownload Del   | ete         |
| Call Start          | Caller ID   | Destination ID | Account Code | Duration(sec) | Disposition |
| 2014-06-26 02:15:52 | 805 <805>   | 118615772016   |              | 3             | ANSWERED    |
| 2014-06-26 01:50:01 | 805 <805>   | 18615772016    |              | 3             | ANSWERED    |
| 2014-06-26 01:49:34 | 805 <805>   | 18615772016    |              | 4             | ANSWERED    |
| 2014-06-26 01:46:35 | 805 <805>   | 18615772016    |              | 3             | ANSWERED    |
| 2014-06-26 01:43:05 | 805 <805>   | 18615772016    |              | 3             | ANSWERED    |

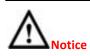

Duration in the call logs is not real charged duration. If you need billing, PSTN must support polarity reversal function, and meanwhile, you must configure relevant parameters of polarity reversal in trunk configuration for the UC510/520.

### 3.4.3 PBX Debug Logs

Click [Report]  $\rightarrow$  [System Logs], you can download/ delete the system logs.

PBX Debug Logs

| PBX Debug Logs |                   |                 |           |                         |           |          |  |
|----------------|-------------------|-----------------|-----------|-------------------------|-----------|----------|--|
|                | Enable PBX Log: 🔽 |                 |           | Enable PBX Debug Log: 🗹 |           |          |  |
|                |                   |                 |           | Save Cancel             |           |          |  |
| ist o          | Logs              |                 |           | Download Selected       | Delete Se | elected  |  |
| Name Type      |                   |                 | Туре      |                         | O         | ptions   |  |
|                | 1                 | pbx19700101.log | PBX Log   |                         | Delete    | Download |  |
|                | 2                 | debug.log       | Debug Log |                         | Delete    | Download |  |

# **Chapter 4 Router Gateway**

### 4.1 Internet

### 4.1.1 WAN

This page is used to configure the WAN port and clone the MAC address. The device supports several methods for WAN port access including STATIC(Fixed IP)/ DHCP(Auto Config)/ PPPoE(ADSL)/L2TP/PPTP; and UC520 supports LTE by default.

### Static

Once you have selected Static, a static IP address provided by the network service provider needs to be inserted. Subnet mask, default gateway and other relevant information must also be set.

Click  $[Internet] \rightarrow [WAN]$ :

WAN Connection Type: Select "STATIC(Fixed IP)"

Wide Area Network (WAN) Settings

WAN Connection Type: STATIC (Fixed IP) 🔹

| 5 | itatic Mode           |               |
|---|-----------------------|---------------|
|   | IP Address:           | 192.168.1.5   |
|   | Subnet Mask:          | 255.255.255.0 |
|   | Default Gateway:      | 192.168.1.1   |
|   | Primary DNS Server:   | 61.139.2.69   |
|   | Secondary DNS Server: | 4.4.4.4       |

### Reference

| Item                 | Explanation                            |  |  |  |
|----------------------|----------------------------------------|--|--|--|
| WAN Connection Type  | STATIC(Fixed IP)                       |  |  |  |
| IP Address           | Set IP address, e.g.: 192.168.1.5      |  |  |  |
| Subnet Mask          | Set Subnet Mask, e.g.: 255.255.255.255 |  |  |  |
| Default Gateway      | Set default gateway, e.g.: 192.168.1.1 |  |  |  |
| Primary DNS Server   | Set the primary DNS server address     |  |  |  |
| Secondary DNS Server | Set the secondary DNS server address   |  |  |  |
| MAC Clone            | Enable or Disable MAC Clone            |  |  |  |
| MAC Address:         | Cloned MAC address                     |  |  |  |

### DHCP

If DHCP is selected, the IP address, subnet mask and other relevant information will be obtained from a DHCP server located on the network.

WAN Connection Type: Select "DHCP(Auto Config)"

Wide Area Network (WAN) Settings

WAN Connection Type: DHCP (Auto Config) V

### **PPPoE**

If PPPoE is selected then the UC510/520 must be connected to the network via ADSL modem. WAN Connection Type: Select "PPPoE(ADSL)"

Wide Area Network (WAN) Settings

WAN Connection Type: PPPoE (ADSL)

| PPPoE Mode        |                                                                                |  |
|-------------------|--------------------------------------------------------------------------------|--|
| User Name:        | pppoe_user                                                                     |  |
| Password:         | •••••                                                                          |  |
| Confirm Password: | •••••                                                                          |  |
| Operation Mode:   | Keep Alive                                                                     |  |
|                   | Keep Alive Mode: Redial Period <u>60</u><br>On demand Mode: Idle Time <u>5</u> |  |

#### Reference:

| Item                | Explanation                                                          |  |
|---------------------|----------------------------------------------------------------------|--|
| WAN Connection Type | PPPoE(ADSL)                                                          |  |
| User Name           | Set the username                                                     |  |
| Password            | Set the password                                                     |  |
| Verify Password     | Verify the password                                                  |  |
| Operation Mode      | Support three operation modes: Keep Alive/On Demand/Manual.          |  |
|                     | Keep Alive: when PPPoE is disconnected, system will redial PPPoE per |  |
|                     | 60s.                                                                 |  |
|                     | On Demand: No data from PPPoE to WAN, after lasting 5mins, PPPoE     |  |
|                     | will be disconnected automatically; when data is transported to      |  |
|                     | WAN, PPPoE will be re-connected automatically.                       |  |
|                     | Manual: When PPPoE is disconnected, you have to click                |  |
|                     | "Save""Activate" manually, and PPPoE will redial.                    |  |

### L2TP

If L2TP is selected the UC510/520 will serve as a VPN client and therefore all traffic sent and received will be encrypted, providing safe access to the business network by dialing to the Internet Service Provider(ISP) or connecting to the internet or other network.

WAN Connection Type: Select L2TP

Wide Area Network (WAN) Settings

WAN Connection Type: L2TP

۲

| L2TP Mode        |                                                   |
|------------------|---------------------------------------------------|
| Server IP:       | l2tp_server                                       |
| User Name:       | l2tp_user                                         |
| Password:        | •••••                                             |
| Address Mode:    | Static 🔻                                          |
| IP Address:      | 172.16.0.1                                        |
| Subnet Mask:     | 255.255.255.0                                     |
| Default Gateway: | 172.16.0.254                                      |
| Operation Mode:  | Keep Alive 🔻                                      |
|                  | Keep Alive Mode: Redial Period <u>60</u> senconds |

#### Reference:

| Item                | Explanation                                                      |  |
|---------------------|------------------------------------------------------------------|--|
| WAN Connection Type | L2TP.                                                            |  |
| Server IP           | Set the server IP                                                |  |
| User Name           | Set the user name                                                |  |
| Password            | Set the password                                                 |  |
| Address Mode        | Support two modes: Static(Fixed IP)/ Dynamic(DHCP Auto Config)   |  |
| IP Address          | Set the IP address when Address Mode is Static                   |  |
| Subnet Mask         | Set subnet mask when Address Mode is Static                      |  |
| Default Gateway     | Set default gateway when Address Mode is Static                  |  |
| Operation Mode      | Support two operation modes: Keep Alive/Manual.                  |  |
|                     | Keep Alive: when L2TP is disconnected, system will connect again |  |
|                     | every 60s.                                                       |  |
|                     | Manual: When L2TP is disconnected, you have to connect           |  |
|                     | manually.                                                        |  |

### PPTP

If PPTP is selected the UC510/520 will serve as a VPN client and therefore all traffic sent and received will be encrypted, providing safe access to the business network by dialing to the Internet Service Provider(ISP) or connecting to the internet or other network. WAN Connection Type: Select "PPTP"

Wide Area Network (WAN) Settings

WAN Connection Type: PPTP V

| PPTP Mode        |                                            |
|------------------|--------------------------------------------|
| Server IP:       | pptp_server                                |
| User Name:       | pptp_user                                  |
| Password:        | ••••••                                     |
| Address Mode:    | Static 🔻                                   |
| IP Address:      | 172.16.0.1                                 |
| Subnet Mask:     | 255.255.255.0                              |
| Default Gateway: | 172.16.0.254                               |
| MPPE Encryption: | Enable     Disable                         |
| Operation Mode:  | Keep Alive 🔻                               |
|                  | Keep Alive Mode: Redial Period 60 senconds |

#### Reference:

| Item                | Explanation                                                    |  |
|---------------------|----------------------------------------------------------------|--|
| WAN Connection Type | РРТР                                                           |  |
| Server IP           | Input server IP                                                |  |
| User Name           | Set user name                                                  |  |
| Password            | Set password                                                   |  |
| Address Mode        | Support two modes: Static(Fixed IP)/Dynamic (DHCP Auto Config) |  |
| IP Address          | Set IP address when Address Mode is Static                     |  |
| Subnet Mask         | Set subnet mask when Address Mode is Static                    |  |
| Default Gateway     | Set default gateway when Address Mode is Static                |  |
| MPPE Encryption     | Enable or Disable MPPE Encryption (Microsoft Point-to-Point    |  |

|                | Encryption)                                                      |
|----------------|------------------------------------------------------------------|
| Operation Mode | Support two operation modes: Keep Alive/Manual.                  |
|                | Keep Alive: when PPTP is disconnected, system will connect again |
|                | every 60s.                                                       |
|                | Manual: when PPTP is disconnected, you have to connect manually. |

### LTE

LTE network connection is supported on the UC520 only by default. It supports FDD-LTE. WAN Connection Type: Select "LTE"

Wide Area Network (WAN) Settings

WAN Connection Type: LTE -

| LTE Mode |               |       |
|----------|---------------|-------|
|          | APN: 3GI      | SNET  |
|          | Username: tes | est   |
|          | Password: 123 | 23456 |

#### Reference:

| Item                | Explanation                                         |
|---------------------|-----------------------------------------------------|
| WAN Connection Type | Select LTE (Optional)                               |
| APN                 | Access Point Name, such as 3GNET. (mandatory field) |
| User Name           | Set user name (Optional)                            |
| Password            | Set Password (Optional)                             |

### **MAC Clone**

To prevent multiple users from sharing a broadband connection, the ISP will identify the MAC address of the terminals.MAC Clone is used to clone the same MAC address of the WANport for network connection. Multiple users can surf the internet through a single router.

| MAC Clone                              |     |
|----------------------------------------|-----|
| MAC Clone: Enable 🔻                    |     |
| MAC Address: ac:7b:a1:82:be:05 Fill my | IAC |

Save Cancel

#### Reference:

| ltem        | Explanation                                          |
|-------------|------------------------------------------------------|
| MAC Clone   | Enable/Disable MAC Clone                             |
| MAC Address | Fill the cloned MAC address. E.g.: ac:7b:a1:82:be:05 |

### 4.1.2 LAN

### LAN Setup

It's necessary to configure the LAN IP for LAN based users to achieve internal network connectivity.

Default LAN IP for UC510/520 is 192.168.1.1, and it can be changed as required.

# To make changes to the settings for the LAN port, VLAN and DHCP Server. Click [Internet] $\rightarrow$ [LAN] :

Local Area Network (LAN) Settings

| LAN Setup             |                     |
|-----------------------|---------------------|
| IP Address:           | 192.168.10.75       |
| Subnet Mask:          | 255.255.255.0       |
| Extended LAN:         | Enable      Disable |
| Extended IP Address:  |                     |
| Extended Subnet Mask: |                     |
| MAC Address:          | 00:5C:5D:72:06:C3   |

#### Reference

| Item                 | Explanation                    |  |  |
|----------------------|--------------------------------|--|--|
| IP Address           | Set LAN IP                     |  |  |
| Subnet Mask          | Set subnet mask for LAN port   |  |  |
| Extended LAN         | Enable or disable Extended LAN |  |  |
| Extended IP Address  | Set IP address for Extended    |  |  |
| Extended Subnet Mask | Set subnet mask for Extended   |  |  |

#### **VLAN Settings**

VLAN provides the segmentation services traditionally provided only by routers in LAN configurations. By using VLANs, one can control traffic patterns and react quickly to relocations. VLAN provides the flexibility to adapt to changes in network requirements and allow for simplified administration.

| VLAN Interface Setup   |                          |
|------------------------|--------------------------|
| LAN1 VLAN:             | Enable      Disable      |
| LAN1 VLAN IP Address:  |                          |
| LAN1 VLAN Subnet Mask: |                          |
| LAN1 VLAN MAC Address: | 68:68:2E:07:05:18        |
| LAN2 VLAN:             | Enable      Disable      |
| LAN2 VLAN IP Address:  |                          |
| LAN2 VLAN Subnet Mask: |                          |
| LAN2 VLAN MAC Address: | 68:68:2E:07:05:18        |
| LAN3 VLAN:             | Enable      Disable      |
| LAN3 VLAN IP Address:  |                          |
| LAN3 VLAN Subnet Mask: |                          |
| LAN3 VLAN MAC Address: | <u>68:68:2E:07:05:18</u> |

#### Reference

| Item                  | Explanation                                                    |  |  |  |
|-----------------------|----------------------------------------------------------------|--|--|--|
| LAN1 VLAN             | Enable or Disable VLAN of LAN1                                 |  |  |  |
| LAN1 VLAN IP Address  | Set the IP address of VLAN for LAN1                            |  |  |  |
| LAN1 VLAN Subnet Mask | Set the subnet mask of VLAN for LAN1                           |  |  |  |
| LAN1 VLAN MAC Address | Set the MAC address of VLAN for LAN1. You need to distribute a |  |  |  |
|                       | new and independent MAC address which cannot be same as        |  |  |  |
|                       | the current system.                                            |  |  |  |
| LAN2 VLAN             | Enable or Disable VLAN of LAN2.                                |  |  |  |
| LAN2 VLAN IP Address  | Set the IP address of VLAN for LAN2                            |  |  |  |
| LAN2 VLAN Subnet Mask | Set the subnet mask of VLAN for LAN2                           |  |  |  |

| LAN2 VLAN MAC Address | Set the MAC address of VLAN for LAN2. You need to distribute a |  |  |  |
|-----------------------|----------------------------------------------------------------|--|--|--|
|                       | new and independent MAC address which cannot be same as        |  |  |  |
|                       | the current system.                                            |  |  |  |
| LAN3 VLAN             | Set the IP address of VLAN for LAN3                            |  |  |  |
| LAN3 VLAN IP Address  | Set the subnet mask of VLAN for LAN3                           |  |  |  |
| LAN3 VLAN Subnet Mask | Set the MAC address of VLAN for LAN3                           |  |  |  |
| LAN3 VLAN MAC Address | Set the IP address of VLAN for LAN3. You need to distribute a  |  |  |  |
|                       | new and independent MAC address which cannot be same as        |  |  |  |
|                       | the current system.                                            |  |  |  |

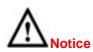

VLAN IP address of LAN3/LAN2/LAN1 must be in different network segments; MAC address must be different from LAN port; MAC address must be different during Port VLAN.

### **DHCP Server Setup**

DHCP Server can used to automatically assign IP address to terminals accessing UC510/520. Only the IP address range set here can be assigned automatically.

| DHCP Server Setup     |                |
|-----------------------|----------------|
| DHCP Type:            | Enable 🔻       |
| Start IP Address:     | 192.168.10.150 |
| End IP Address:       | 192.168.10.200 |
| Subnet Mask:          | 255.255.255.0  |
| Primary DNS Server:   | 8.8.8.8        |
| Secondary DNS Server: | 4.4.4.4        |
| TFTP Server:          |                |
| Default Gateway:      | 192.168.10.75  |
| Lease Time:           | 86400          |
| Statically Assigned:  | MAC:           |
|                       | IP:            |
| Statically Assigned:  |                |
|                       | IP:            |
| Statically Assigned:  |                |
|                       | IP:            |

### Reference:

| Item               | Explanation                                                          |  |  |  |
|--------------------|----------------------------------------------------------------------|--|--|--|
| DHCP Type          | Enable or Disable DHCP                                               |  |  |  |
| Start IP Address   | Set Start IP address, which must be same as the LAN or Extended LAN  |  |  |  |
| End IP Address     | Set End IP address, which must be same as the LAN or Extended LAN    |  |  |  |
| Subnet Mask        | Set subnet mask address                                              |  |  |  |
| Primary DNS Server | Set primary DNS sever address                                        |  |  |  |
| Secondary DNS      | Set secondary DNS sever address                                      |  |  |  |
| Server             |                                                                      |  |  |  |
| TFTP Server        | Set TFTP server address, which supports OPTION66, and be used for IP |  |  |  |
|                    | PBX Auto Provision                                                   |  |  |  |
| Default Gateway    | Set default gateway address; it is recommended to be the LAN or      |  |  |  |
|                    | extended LAN IP address, otherwise, LAN user cannot surf internet.   |  |  |  |

| Lease Time          | Set the lease time of IP                                                   |  |
|---------------------|----------------------------------------------------------------------------|--|
| Statically Assigned | Set statically assigned MAC and IP(at most 3). The client will receive the |  |
|                     | corresponding IP address when DHCP is enabled.                             |  |

### **Other Settings**

| Other                              |  |
|------------------------------------|--|
| LLTD:<br>IGMP Proxy:<br>DNS Proxy: |  |

### Reference:

| Item       | Explanation                                                              |
|------------|--------------------------------------------------------------------------|
| LLTD       | LLTD(Link Layer Topology Discovery) is a proprietary Link Layer protocol |
|            | for network topology discovery and quality of service diagnostics; and   |
|            | operates over both wired (such as Ethernet(IEEE802.3) or power line      |
|            | communication as well as wireless networks (such as IEEE802.11) .        |
|            | Default is disabled.                                                     |
| IGMP Proxy | IGMP(Internet Group Management Protocol)is a communications              |
|            | protocol used by hosts and adjacent routers on IP networks to establish  |
|            | multicast group memberships. IGMP is an integral part of IP multicast.   |
|            | IGMP is one way of IGMP Proxy. Default is disabled.                      |
| DNS Proxy  | DNS proxy server is used by companies to describe a DNS server that      |
|            | directs clients to a proxy server for an unknown list of websites and    |
|            | services. It is primarily used to unblock blocked content from websites  |
|            | which contain region-restricted content. E.g.: When your client device   |
|            | DNS is set as LAN IP of UC510, domains can be analyzed.                  |
|            | Default is enabled.                                                      |

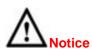

The DHCP server IP must be in the same segment as the LAN port, and the default gateway must be the LAN IP, otherwise users will be unable to access the internet.

### 4.1.3 Static Routing

Static Routing is a form of routing that occurs when a router uses a manually-configured routing entry, rather than information from a dynamic routing protocol to forward traffic. Click [Internet]  $\rightarrow$  [Static Routing]:

| Add a routing rule                                           |              |
|--------------------------------------------------------------|--------------|
| Destination:<br>Range:<br>Gateway:<br>Interface:<br>Comment: |              |
|                                                              | Apply Cancel |

| Curren | it Routing table in the sy | stem            |         |       |        |     |     |           |         |
|--------|----------------------------|-----------------|---------|-------|--------|-----|-----|-----------|---------|
| No.    | Destination                | Netmask         | Gateway | Flags | Metric | Ref | Use | Interface | Comment |
| 1      | 222.209.4.1                | 255.255.255.255 | 0.0.0.0 | 5     | 0      | 0   | 0   | WAN(ppp0) |         |
| 2      | 255.255.255.255            | 255.255.255.255 | 0.0.0.0 | 5     | 0      | 0   | 0   | LAN(br0)  |         |
| 3      | 192.168.10.0               | 255.255.255.0   | 0.0.0.0 | 1     | 0      | 0   | 0   | LAN(br0)  |         |
| 4      | 0.0.0.0                    | 0.0.0           | 0.0.0.0 | 1     | 0      | 0   | 0   | WAN(ppp0) |         |

### Reference:

| Item                | Explanation                                                                |
|---------------------|----------------------------------------------------------------------------|
| Destination         | Set the IP address of destination host or network IP address. E.g.:        |
|                     | 222.209.4.1, 192.168.10.0.                                                 |
| Range               | Select the routing mode: Host or Net. When "Net" is selected, you need     |
|                     | to configure the netmask, e.g.: 255.255.255.0.                             |
| Gateway             | Set the gateway address                                                    |
| Interface           | Select the interface type: WAN/LAN/Custom. E.G.: Custom interface can      |
|                     | be eth2.3, eth2.4 or ppp2.                                                 |
| Comment             | Name for this routing.                                                     |
| Current Routing     | Routing table list. The static routing created by yourself can be deleted, |
| table in the system | but default routing cannot be deleted.                                     |

### 4.1.4 QoS

QoS(Quality of Service) is the overall performance of network, particularly the performance seen by the users of the network. User can control the flow of WAN port traffic based on the QoS rule.

#### Quality of Service Settings

| QoS Setup                |                     |               |         |                             |             |
|--------------------------|---------------------|---------------|---------|-----------------------------|-------------|
|                          | Qualit              | ty of Service | Bi-dire | ction                       |             |
|                          | Upload              | l Bandwidth:  | 512k    | •                           | Bits/sec    |
|                          | Download Bandwidth: |               | : 8M    | -                           | Bits/sec    |
|                          |                     | QoS Model     | DRR     | -                           |             |
|                          | Reserved            | d bandwidth:  | : 10% • | <ul> <li>(10% is</li> </ul> | recommanded |
| QoS Upload Group Setting | IS                  |               |         |                             |             |
|                          | Highest             | Min. Rate:    | 50%     | Max. Rat                    | e: 100% 🔻   |
|                          | High                | Min. Rate:    | 10% -   | Max. Rat                    | e: 100% 🔻   |
|                          | Default             | Min. Rate:    | 30% -   | Max. Rat                    | e: 100% 🔻   |
|                          | Low                 | Min. Rate:    | 10% •   | Max. Rat                    | e: 100% 🔻   |
| QoS Download Group Sett  | tings               |               |         |                             |             |
|                          | Highest             | Min. Rate:    | 50%     | Max. Rat                    | e: 100% 🔻   |
|                          | High                | Min. Rate:    | 10% •   | Max. Rat                    | e: 100% 💌   |
|                          | Default             | Min. Rate:    | 30% •   | Max. Rat                    | e: 100% 🔻   |
|                          | Low                 | Min. Rate:    | 10% -   | Max. Rat                    | e: 100% 🔻   |

Click 【Submit】, save the settings to automatically activate the upload or download flow control.

### Reference:

| Item               | Explanation                                                                       |  |  |
|--------------------|-----------------------------------------------------------------------------------|--|--|
| Quality of Service | Select the QoS: Disable/ Bi-direction/Upload to Internet/Download                 |  |  |
|                    | from Internet. Bi-direction include Upload to internet and Download               |  |  |
|                    | from internet                                                                     |  |  |
| Upload Bandwidth   | Define the upload bandwidth; it can be selected from the list or                  |  |  |
|                    | custom defined                                                                    |  |  |
| Download Bandwidth | Define the download bandwidth; it can be selected from the list or custom defined |  |  |
| QoS Model          | Support three models: DRR(Deficit Round Robin)/SPQ(Strict Priority                |  |  |
|                    | Queue)/DRR+SPQ. Default is DDR.                                                   |  |  |
| Reserved bandwidth | Reserve the bandwidth; It is recommended to reserve 10%. Default is               |  |  |
|                    | 0%.                                                                               |  |  |
| QoS Upload Group   | Highest/High/Default/Low                                                          |  |  |
| Settings           | Take the above as example:                                                        |  |  |
|                    | Highest Min. Rate 50% Max. Rate 100%                                              |  |  |
|                    | High Min. Rate 10% Max. Rate 100%                                                 |  |  |
|                    | Default Min. Rate 30% Max. Rate 100%                                              |  |  |
|                    | Low Min. Rate 10% Max. Rate 100%                                                  |  |  |
|                    | If the bandwidth of upload/download is 10M, then the lowest                       |  |  |
|                    | bandwidth for Highest group user is 5M, highest bandwidth can be                  |  |  |
|                    | up to 10M                                                                         |  |  |
|                    | The lowest bandwidth for High group user is 1M, the highest                       |  |  |
|                    | bandwidth can be up to 10M;                                                       |  |  |
|                    | The lowest bandwidth for Default group user is 3M, the highest                    |  |  |
|                    | bandwidth can be up to 10M;                                                       |  |  |

|                    | The lowest bandwidth for Low group user is 1M, the highest               |  |  |
|--------------------|--------------------------------------------------------------------------|--|--|
|                    | bandwidth can be up to 10M;                                              |  |  |
|                    | Total value of Min.Rate for the 4 groups from "Low" to "Highest"         |  |  |
|                    | must be less than 100% or equal to 100%.                                 |  |  |
|                    | If QoS is enabled then all client devices will comply with the "Default" |  |  |
|                    | group.                                                                   |  |  |
| Qos Download Group | The configuration of Qos Download Group Settings is same as Qos          |  |  |
| Settings           | Upload Group Settings as detailed in the example above.                  |  |  |

After saving QoS settings, you can see "QoS Upload Group Settings" and "QoS Download Group Settings" in 【QoS】 page.

E.g.: Set the upload rate of a device whose IP is 192.168.10.5 to be Highest group, and other device to be High group; set the download rate of intranet as the Highest group.

Click 【Add upload rules】 to enter the upload rule settings:

| Classifier Settings |                                |
|---------------------|--------------------------------|
| Direction:          | Upload                         |
| Name:               | Test                           |
| Group:              | Highest 🔻                      |
| Outside IP Address: | (eg.: 8.8.8.0/24)              |
| Inside IP Address:  | 192.168.10.5 (eg.: 8.8.8.0/24) |
| Packet Length:      | (eg.: 0-128 for small packets) |
| DSCP:               | BE (Default) 🔻                 |
| Protocol:           |                                |
| Remark DSCP as:     | Auto 🔻                         |

| Classifier Settings                                                                                                    |
|----------------------------------------------------------------------------------------------------|
| Direction: Upload<br>Name: Test1<br>Group: High •<br>Outside IP Address: (eg.: 8.8.8.0/24)<br>Inside IP Address: 192.168.10.0/24 (eg.: 8.8.8.0/24)<br>Packet Length: - (eg.: 0-128 for small packets)<br>DSCP: BE (Default) •<br>Protocol: •<br>Remark DSCP as: Auto • |

### Add upload rules

Click 【Add download rules】 to enter the download rule settings:

| Classifier Settings |                                |
|---------------------|--------------------------------|
| Direction:          | Download                       |
| Name:               | Test                           |
| Group:              | Highest 🔻                      |
| Outside IP Address: | (eg.: 8.8.8.0/24)              |
| Packet Length:      | (eg.: 0-128 for small packets) |
| DSCP:               | BE (Default) 🔻                 |
| Protocol:           | T                              |
| Remark DSCP as:     | Auto 🔻                         |

### Add Download rules

#### Reference:

| Item               | Explanation                                                           |  |
|--------------------|-----------------------------------------------------------------------|--|
| Direction          | Transmission direction (no need to configure)                         |  |
| Name               | Custom define the rule name                                           |  |
| Group              | Select the corresponding group (or priority group)                    |  |
| Outside IP address | Set outside IP address(or network segment) and corresponding group    |  |
|                    | subnet mask digits, e.g.: 192.168.10.0/24. Or be null to allow all    |  |
|                    | outside IP address.                                                   |  |
| Inside IP address  | Set inside IP address(or network segment) and subnet mask digits,     |  |
|                    | e.g.: 192.168.10.0/24. Or be null to allow all intranet IP.           |  |
| Packet Length      | Set the rule package length, or don't set. Default is null.           |  |
| DSCP               | DSCP(Differential Service Code Point) supports: BE(default)/ AF11/    |  |
|                    | AF12/ AF13/ AF21/ AF22/ AF23/ AF31/ AF32/ AF33/ AF41/ AF42/           |  |
|                    | AF43/ EF                                                              |  |
|                    | Default is null.                                                      |  |
| Protocol           | You can select TCP/UDP/ICMP or null (all protocols use the default IP |  |
|                    | address). When TCP or UDP is selected, you must complete the          |  |
|                    | outside and intranet port range.                                      |  |
| Remark DSCP as     | Optional. You can reset DSCP for QoS or do not change. Default is "Do |  |
|                    | Not change"                                                           |  |

### Click 【Add upload rules】 to add the rule(at most 32 rules).

| Qos | 5 Upl | oad Group Setting | S       |                                                            |
|-----|-------|-------------------|---------|------------------------------------------------------------|
|     | No    | Name              | Group   | Info.                                                      |
|     | 1     | web               | Highest | Dest. IP address: 192.168.1.12<br>Src. IP address: 0.0.0.0 |
|     |       |                   |         | Add upload rules Delete                                    |

It is the same process to add download rule in "QoS Download Group Settings".

**Note:** LAN IP 192.168.1.1 of the UC510 is not included in QoS settings. QoS settings is only for client devices connected to LAN of UC510.

### 4.1.5 IPv6 Setup

**Internet Protocol version 6 (IPv6)** is the latest version of the Internet Protocol(IP), the communications protocol that provides an identification and location system for IP based devices, e.g. computer on networks and routes traffic across the Internet.IPv6 is intended to replace IPv4, which still carries more than 96% of Internet traffic worldwide as of May 2014.

### Click [Internet] $\rightarrow$ [IPv6]:

Select Static IP Connection for IPv6 Operation Mode

IPv6 Setup

| IPv6 Connection Type                                                                                     |                      |
|----------------------------------------------------------------------------------------------------|----------------------|
| IPv6 Operation Mode:                                                                                     | Static IP Connection |
| IPv6 Static IP Setup                                                                                     |                      |
| LAN IPv6 Address / Subnet Prefix Length:<br>WAN IPv6 Address / Subnet Prefix Length:<br>Default Gateway: | /                    |

Reference:

| Item                             | Explanation                                      |
|----------------------------------|--------------------------------------------------|
| IPv6 Operation Mode              | Static IP Connection                             |
| LAN IPv6 Address / Subnet Prefix | Set IPV6 address and subnet prefix length on LAN |
| Length                           |                                                  |
| WAN IPv6 Address / Subnet        | Set IPV6 address and subnet prefix length on WAN |
| Prefix Length                    |                                                  |
| Default Gateway                  | Set default gateway                              |

#### IPv6 Operation Mode: Select Tunneling Connection(6RD)

IPv6 Setup

| Pv6 Connection Type                                     |                                    |
|---------------------------------------------------------|------------------------------------|
| IPv6 Operation M                                        | Iode: Tunneling Connection (6RD) 🔻 |
| unneling Connection (6RD) Setup                         |                                    |
| ISP 6rd Prefix / Prefix Le<br>ISP Border Relay IPv4 Add |                                    |

Reference:

| Item                           | Explanation                          |
|--------------------------------|--------------------------------------|
| IPv6 Operation Mode            | Tunneling Connection(6RD):           |
| ISP 6rd Prefix / Prefix Length | Set ISP 6RD prefix/prefix length     |
| ISP Border Relay IPv4 Address  | Set IPv4 address on Broadcast(Layer) |

### 4.1.6 DHCP Client Info

The DHCP client info will displays the information of terminals once they have been assigned IP address from DHCP server, including hostname, MAC address, IP address and expiration time. Click [Internet]  $\rightarrow$  [DHCP Client Info]: DHCP Client List

| DHCP Clients        |             |            |            |
|---------------------|-------------|------------|------------|
| Hostname (optional) | MAC Address | IP Address | Expires in |

Reference:

| ltem         | Explanation              |
|--------------|--------------------------|
| DHCP Clients | Display all DHCP clients |

### 4.2 Wireless

### 4.2.1 Basic

This option has some basic settings of wireless, such as wireless network, high throughput, entity module and others.

Click [Router Gateway]  $\rightarrow$  [Wireless]  $\rightarrow$  [Basic] to show as below:

Basic Wireless Settings

| Wireless Network                                                                                                    |                                                                                                    |
|----------------------------------------------------------------------------------------------------|----------------------------------------------------------------------------------------------------|
| Network Name(SSID): UC                                                                                                    | 18:FF:FF:FF:FF                                                                                                    |
| HT Physical Mode                                                                                                    |                                                                                                    |
| Channel Band<br>Guard Ir<br>Reverse Direction Grant<br>Extension Ch<br>Space Time Block Coding<br>Aggregation MSDU(A-1<br>Auto Bloc<br>Decline BA Re | g Mode: ●Mixed Mode ©Green Field<br>dWidth: 20 ●20/40<br>nterval: Long ●Auto<br>MCS: Auto ▼<br>t(RDG): Disable ●Enable<br>hannel: 2432MHz (Channel 5) ▼<br>(STBC): Disable ●Enable<br>MSDU): ●Disable ●Enable<br>ck ACK: Disable ●Enable<br>equest: ●Disable ●Enable<br>w TKIP: Disable ●Enable |
| Other                                                                                                    |                                                                                                    |
|                                                                                                    | Stream: 2  Stream: 2                                                                                                    |

Save Cancel

#### Reference:

| Name               | Introductions                                                 |  |  |  |
|--------------------|---------------------------------------------------------------|--|--|--|
| Radio On/Off       | RF(radio frequency) switch. Before enabling Wi-Fi, it must be |  |  |  |
|                    | on. The default is On.                                        |  |  |  |
| Wi-Fi On/Off       | Wi-Fi switch                                                  |  |  |  |
| Network Mode       | Alternative Wireless protocol, includes 11b/g/n mixed         |  |  |  |
|                    | mode, 11b only, 11g only and 11n only(2.4G)                   |  |  |  |
| Network Name(SSID) | SSID(Service Set Identification) also known as Wi-Fi name,    |  |  |  |

|                               | allows your wireless network to be easily distinguished from<br>other wireless networks. In addition, Hidden option can<br>make SSID invisible, nobody can search this Wi-Fi; Isolated<br>option is used for partitioning VLAN under the same SSID; in<br>other words, Isolated option users could not visit others<br>Host in the same SSID                                       |
|-------------------------------|----------------------------------------------------------------------------------------------------|
| BSSID                         | BSSID is Basic Service Set Identifier, which is defined as MAC address of Wi-Fi router in IEEE 802.11.                                                                                                    |
| Frequency (Channel)           | Wi-Fi Frequency(Channel). It can be "AutoSelect" or selected as a specific frequency. The default is "AutoSelect"                                                                                                    |
| Operating Mode                | Operation mode contains Mixed and Green Field.<br>Mixed Mode: wireless network card can identify Pre-N AP,<br>but throughput would be affected;<br>Green Field Mode: It will reach high throughput, but<br>compatibility and system security will be affected                                                                                                    |
| Channel Bandwidth             | The default is Mixed Mode<br>Supports 20MHz and 20MHZ/40MHz channel. In IEEE                                                                                                    |
|                               | 802.11N mode, two 20MHZ channels can be bundled to a<br>40MHz channel; it can be used as two channels in real<br>working environment (one is primary, the other one is<br>secondary); this will double the transmission rate or<br>promote more.<br>The default is 20/40                                                                                                    |
| Guard Interval                | Is used to ensure that distinct transmissions do not interfere<br>with one another. These transmissions may belong to<br>different users (as in TDMA) or to the same user (as in<br>OFDM).<br>Send interval between the wireless signal; long interval or<br>auto interval is alternative                                                                                          |
| MCS                           | MCS(Modulation and Coding Scheme) is the wireless rate of 802.11n. Please select the index value of MCS; each value corresponds to a communication rate determined by a set of parameters.<br>The default is Auto.                                                                                                    |
| Reverse Direction Grant(RDG)  | Is used to guarantee the normal communication between terminal and AP, especially in radio interference.                                                                                                    |
| Extension Channel             | If Frequency(Channel) is "AutoSelect", then no extension<br>channels; If specific channel is selected, there will be<br>corresponding extension channel. And when Channel<br>Bandwidth is 20MHz, there will not be extension channel;<br>when Channel Bandwidth is 40MHz, there will be extension<br>channel, then the bandwidth will be promoted, as well as<br>transmission rate |
| Space Time Block Coding(STBC) | Space-time block coding is a technique used in wireless                                                                                                    |

|                          | communications to transmit multiple copies of a data        |  |  |
|--------------------------|-------------------------------------------------------------|--|--|
|                          | stream across a number of antennas and to exploit the       |  |  |
|                          | various received versions of the data to improve the        |  |  |
|                          | reliability of data-transfer.                               |  |  |
| Aggregation MSDU(A-MSDU) | A-MSDU(Aggregated MAC Service Data Unit) is a frame         |  |  |
|                          | aggregation mode, which is used to combine multiple         |  |  |
|                          | MSDUs into one MSDU for transmission. This will reduce the  |  |  |
|                          | amount of additional MAC head information in each MSDU      |  |  |
|                          | and improve the MAC-Layer transmission rate. The default is |  |  |
|                          | enabled.                                                    |  |  |
| Auto Block ACK           | Realize aggregate switch sequence and then increase         |  |  |
|                          | transmission rate. The default is enabled                   |  |  |
| Decline BA Request       | Default is disable, in order to increase transmission rate  |  |  |
| HT Disallow TKIP         | Forbid TKIP encryption. The default is enabled.             |  |  |
| HT TxStream              | High throughput transmit data stream. Default value is 2.   |  |  |
| HT RxStream              | High throughput receive data stream. Default value is 2.    |  |  |

### 4.2.2 Advanced

The wireless advanced setting includes advanced wireless and Wi-Fi multimedia (WMM) configurations.

Click [Router Gateway]  $\rightarrow$  [Wireless]  $\rightarrow$  [Advanced] to show as below: Advanced Wireless Settings

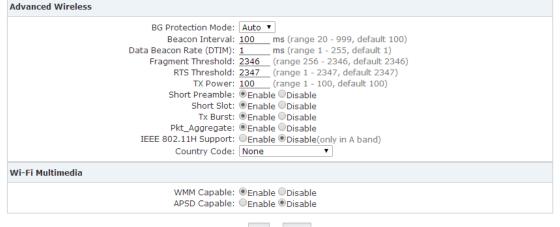

Save Cancel

#### Reference:

| Name               | Instruction                                                 |
|--------------------|-------------------------------------------------------------|
| BG Protection Mode | BG = IEEE802.11b/g                                          |
|                    | It benefits for improving slower wireless connection access |
|                    | to router by complex multiple mode.                         |
|                    | The default is Auto                                         |

| Beacon Interval         | Beacons are packets sent by a wireless Access Point to         |
|-------------------------|----------------------------------------------------------------|
|                         | synchronize wireless devices. Beacon Interval is the time      |
|                         | between beacon transmissions. The access speed of the          |
|                         | wireless client will be higher when the interval value is      |
|                         | lower.                                                         |
|                         | The default is 100ms.                                          |
| Data Beacon Rate (DTIM) | A DTIM is a countdown informing clients of the next window     |
|                         | for listening to broadcast and multicast messages.             |
|                         | The default is 1ms.                                            |
| Fragment Threshold      | Specifies the fragmentation threshold for data packets,        |
|                         | when the packet length exceeds fragmentation threshold, it     |
|                         | will be divided into various data packets automatically. More  |
|                         | data packets will result in poor performance of the network.   |
|                         | It's not recommended to set a lower value.                     |
|                         | The default is 2346.                                           |
| RTS Threshold           | Specify the RTS threshold for data packets, when the packet    |
|                         | length exceeds this value, the router will send the RTS to     |
|                         | destination for negotiate, after receiving the RTS frame,      |
|                         | wireless site will respond to a CTS (Clear to send) frame in   |
|                         | response to the router and the client; which means there is    |
|                         | wireless communication between them.                           |
| TX Power                | Define the size of current wireless AP for SSID transmitted    |
|                         | power, the larger the signal stronger. The default is 100.     |
| Short Preamble          | Enable short preamble to make the network synchronization      |
|                         | performance better. The default is enabled.                    |
| Short Slot              | Enable it to improve the transmission efficiency of wireless   |
|                         | communication. The default is enabled.                         |
| Tx Burst                | Enable it to assure the AP has a higher throughput without     |
|                         | changing the network environment and increasing the            |
|                         | transmission duration. Default is enabled.                     |
| Pkt_Aggregate           | Packet Aggregate. Enable it to strengthen the mechanism of     |
|                         | local area network to ensure correct packet to the             |
|                         | destination                                                    |
| IEEE 802.11H Support    | Extension of the 5 GHZ microwave standard of physical layer    |
|                         | and MAC sub-layer (mainly used in Europe)It solves             |
|                         | problems like interference with satellites and radar using the |
|                         | same 5 GHz frequency band.                                     |
| Country Code            | Choose your country code in the drop-down list                 |
| WMM Capable             | Enable it to improve wireless multimedia data transmission     |
|                         | performance (such as video or online broadcast). If you are    |
|                         | not familiar with the WMM, please set it to capable.           |
| APSD Capable            | Automatic Power Save Delivery. Enable it to save power         |
|                         | when no data is transmitted. This may affect the wireless      |
|                         | network performance. Default is disabled.                      |
|                         |                                                                |

### 4.2.3 Security

The security page allow for configuration of wireless network security/ encryption settings. Click [Router Gateway]  $\rightarrow$  [Wireless]  $\rightarrow$  [Security] to show as below:

| WE FOCUS WE DELIVER            | Logout                                 |
|--------------------------------|----------------------------------------|
| Status                         | Wireless Security/Encryption Settings  |
| • Home                         | Security Policy "UC510_AP"             |
| Network Status                 | Security Mode: Disable                 |
| PBX Operator                   | Access Policy                          |
| PBX                            |                                        |
| Extensions                     | Policy Disable 🔻<br>Add a station Mac: |
| Inbound Control                |                                        |
| Advanced                       | Save Cancel                            |
| Report                         |                                        |
| Router Gateway                 |                                        |
| Internet                       |                                        |
| Wireless                       |                                        |
| • Basic                        |                                        |
| <ul> <li>Advanced</li> </ul>   |                                        |
| Security                       |                                        |
| <ul> <li>Statistics</li> </ul> |                                        |
| • WPS                          |                                        |

Reference:

| Item              | Explanation                                                                   |
|-------------------|-------------------------------------------------------------------------------|
| Policy            | Select Disabled, Allow, Reject in the drop-down list                          |
| Add a station Mac | Here you can add a new MAC address for a Frequency Wi-Fi client .If           |
|                   | Disabled is selected then the access policy is disabled; If Allow is selected |
|                   | then the MAC access is allowed only to access; If Reject is selected then     |
|                   | all the MAC addresses listed here will be rejected.                           |
|                   | You are allowed to add 64 MAC addresses maximum.                              |

Wireless network security/encryption Settings include: security policy and access policy. Security policy includes 4 modes: OPENWEP, WPA2-PSK, WPA-PSK/WPA2-PSK, WPA1/WPA2.

**WEP**: Wired Equivalent Privacy, which is a security algorithm for IEEE 802.11 wireless networks. WEP uses the stream cipher RC4 for confidentiality, and the CRC-32 checksum for integrity. OPENWEP is one way of WEP.

**WPA**: Wi-Fi Protected Access, which is a security protocol and security certification program developed by the Wi-Fi Alliance to secure wireless computer networks.

WPA2: Wi-Fi Protected Access II, known as IEEE 802.11i-2004, is the successor of WPA .

**WPA-PSK**: Wi-Fi Protected Access Pre-shared Key, also referred to WPA-Personal. It's designed for home and small office networks and doesn't require an authentication server.

**WPA/WPA2**: is mainly used for enterprise. Adopt 802.1x for authentication and generating root key for encryption data, but not set PSK(pre-shared key) manually. RADIUS server replaced the single password mechanism in authentication.

When WPS is enabled, users can use 4 security encryption modes: OPENWEP, WPA-PSK, WPA2-PSK and WPA-PSK/WPA2-PSK. Here let's introduce the 4 modes in detail, but WPA2-PSK is recommended.

### OPENWEP

Click [Router Gateway]  $\rightarrow$  [Wireless]  $\rightarrow$  [Security], Select [Security Mode] as OPENWEP:

| WE FOCUS.WE DELIVER |                                      |                              |             |   |       | Logout |
|---------------------|--------------------------------------|------------------------------|-------------|---|-------|--------|
| Status              | Wireless Security/Encryption Setting | 5                            |             |   |       |        |
| • Home              | Security Policy "UC510_AP"           |                              |             |   |       |        |
| Network Status      |                                      | Security Mode:               | OPEN WEP    | • |       |        |
| PBX Operator        | Wire Equivalence Protection (WEP)    |                              |             |   |       |        |
| PBX                 |                                      |                              |             |   |       |        |
| Extensions          |                                      | Default Key:                 |             |   |       |        |
| Inbound Control     |                                      |                              |             | - | Hex   |        |
| Advanced            | WEP Keys                             |                              |             |   | Hex V |        |
| Report              |                                      |                              |             |   | Hex 🔻 |        |
| Router Gateway      | Access Policy                        |                              |             |   |       |        |
| Internet            |                                      |                              |             |   |       |        |
| Wireless            |                                      | Policy<br>Add a station Mac: | Disable 🔻   |   |       |        |
| Basic               |                                      | -                            |             |   |       |        |
| Advanced            |                                      |                              | Save Cancel |   |       |        |
| Security            |                                      |                              |             |   |       |        |
| Statistics          |                                      |                              |             |   |       |        |

#### Reference:

| Item          | Description                                                   |  |
|---------------|---------------------------------------------------------------|--|
| Security Mode | OPENWEP                                                       |  |
| Default Key   | Select one of the WEP key as default key, and define the four |  |
|               | keys. User can access wireless AP with one of four keys.      |  |
| WEP Key       | User can set 4 keys here.                                     |  |
| Нех           | Hex is hexadecimal                                            |  |
| ASCII         | ASCII is binary                                               |  |

### WPA-PSK

click [Router Gateway]  $\rightarrow$  [Wireless]  $\rightarrow$  [Security], select [Security Mode]  $\rightarrow$  WPA-PSK to show below:

| ZYCOD                              |                                                               |
|------------------------------------|---------------------------------------------------------------|
| WE FOCUS.WE DELIVER                | Logout                                                        |
| Status                             | Wireless Security/Encryption Settings                         |
| • Home                             | Security Policy "UC510_AP"                                    |
| <ul> <li>Network Status</li> </ul> | Security Mode: WPA-PSK 🔻                                      |
| PBX Operator                       | WPA                                                           |
| PBX                                |                                                               |
| Extensions                         | WPA Algorithms: OTKIP OAES OTKIP/AES<br>Pass Phrase: 12345678 |
| Inbound Control                    | Key Renewal Interval: <u>3600</u> seconds (0 ~ 4194303)       |
| Advanced                           | Access Policy                                                 |
| Report                             |                                                               |
| Router Gateway                     | Policy Disable  Add a station Mac:                            |
| Internet                           |                                                               |
| Wireless                           | Save Cancel                                                   |
| Basic                              |                                                               |
| Advanced                           |                                                               |
| Security                           |                                                               |
| <ul> <li>Statistics</li> </ul>     |                                                               |

#### Reference:

| Item                 | Explanation                                           |
|----------------------|-------------------------------------------------------|
| WPA Algorithms       | Support TKIP(Temporal Key Integrity Protocol) and AES |
|                      | (Advanced encryption standard). User can select one   |
|                      | algorithm.                                            |
| Pass Phrase          | Input Wi-Fi password, e.g.: @Ab2-Cw158                |
| Key Renewal Interval | The key update interval defaults to 3600 seconds      |

### WPA2-PSK

Click [Router Gateway]  $\rightarrow$  [Wireless]  $\rightarrow$  [Security], select [Security Mode]  $\rightarrow$  WPA2-PSK to show below:

| WE FOCUS.WE DELIVER              | Logout                                                        |
|----------------------------------|---------------------------------------------------------------|
| Status                           | Wireless Security/Encryption Settings                         |
| • Home                           | Security Policy "UC510_AP"                                    |
| Network Status                   | Security Mode: WPA2-PSK                                       |
| <ul> <li>PBX Operator</li> </ul> | WPA                                                           |
| PBX                              |                                                               |
| Extensions                       | WPA Algorithms: OTKIP OAES OTKIP/AES<br>Pass Phrase: 12345678 |
| Inbound Control                  | Key Renewal Interval: $3600$ seconds (0 ~ 4194303)            |
| Advanced                         | Access Policy                                                 |
| Report                           |                                                               |
| Router Gateway                   | Policy Disable  Add a station Mac:                            |
| Internet                         |                                                               |
| Wireless                         | Save Cancel                                                   |
| • Basic                          |                                                               |
| Advanced                         |                                                               |
| Security                         |                                                               |

### WPA2-PSK parameter table:

| Item                 | Description                                            |
|----------------------|--------------------------------------------------------|
| WPA Algorithms       | Support TKIP and AES, TKIP/AES. User can select one of |
|                      | three encryption algorithms.                           |
| Pass Phrase          | Input Wi-Fi password                                   |
| Key Renewal Interval | The key update interval defaults to 3600 seconds       |

### WPA-PSK/WPA2-PSK

click [ Router Gateway ]  $\rightarrow$  [ Wireless ]  $\rightarrow$  [ Security ] , then select [ Security Mode ]  $\rightarrow$  WPA-PSK/WPA2-PSKto show as below:

| WE FOCUS.WE DELIVER              | Logout                                                        |
|----------------------------------|---------------------------------------------------------------|
| Status                           | Wireless Security/Encryption Settings                         |
| • Home                           | Security Policy "UC510_AP"                                    |
| Network Status                   | Security Mode: WPA-PSK/WPA2-PSK 🔻                             |
| <ul> <li>PBX Operator</li> </ul> | WPA                                                           |
| PBX                              |                                                               |
| Extensions                       | WPA Algorithms: OTKIP OAES OTKIP/AES<br>Pass Phrase: 12345678 |
| Inbound Control                  | Key Renewal Interval: <u>3600</u> seconds (0 ~ 4194303)       |
| Advanced                         | Access Policy                                                 |
| Report                           |                                                               |
| Router Gateway                   | Policy Disable 🔻<br>Add a station Mac:                        |
| Internet                         |                                                               |
| Wireless                         | Save Cancel                                                   |
| Basic                            |                                                               |
| Advanced                         |                                                               |
| Security                         |                                                               |

#### Reference:

| Item                 | Description                                            |
|----------------------|--------------------------------------------------------|
| WPA Algorithms       | Support TKIP and AES, TKIP/AES. User can select one of |
|                      | three encryption algorithms.                           |
| Pass Phrase          | Input Wi-Fi password                                   |
| Key Renewal Interval | The key update interval defaults to 3600 seconds       |

### 4.2.4 Statistics

Wireless transmit/receive status statistics, click [Router Gateway]  $\rightarrow$  [Wireless]  $\rightarrow$  [Statistics] to show as below:

| ZYCOD                                |                                                                                                    |
|--------------------------------------|----------------------------------------------------------------------------------------------------|
| WE FOCUS, WE DELIVER                 | Logout                                                                                                    |
| Status                               | Station Statistics                                                                                                    |
| Home                                 | Transmit Statistics                                                                                                    |
| Network Status     PBX Operator  PBX | Tx Success: 284638<br>Tx Retry Count: 389, PER=0.1%<br>Tx Fail after retry: 16, PLR=5.6e-05<br>RTS Succed To Receive CTS: 0 |
| Extensions                           | RTS Fail To Receive CTS: 0                                                                                                  |
| Inbound Control                      | Receive Statistics                                                                                                    |
| Advanced                             |                                                                                                    |
| Report                               | Frames Received Successfully: 9690079<br>Frames Received With CRC Error: 7107330, PER=42.3%                                 |
| Router Gateway                       |                                                                                                    |
| Internet                             | SNR                                                                                                    |
| Wireless                             | SNR: 12,3,n/a                                                                                                    |
| • Basic                              |                                                                                                    |
| <ul> <li>Advanced</li> </ul>         | Reset Counters                                                                                                    |
| <ul> <li>Security</li> </ul>         |                                                                                                    |
| Statistics                           |                                                                                                    |

Statistical parameter table:

| Item                           | Description                                                    |
|--------------------------------|----------------------------------------------------------------|
| Tx Success                     | Successful transmission package size (by byte)                 |
| Tx Retry Count                 | Transmission retry count (by byte); PER (Percent Ratio)        |
|                                | count by percentage.                                           |
| Tx Fail after retry            | Statistics of Retry after transmission failure(by byte); PLR : |
|                                | Packet Loss Rate                                               |
| RTS Succeed To Receive CTS     | Received CTS successfully after sending RTS                    |
|                                | (RTS/CTS refer to Request to Send and Clear to Send, flow      |
|                                | control signal)                                                |
| RTS Fail To Receive CTS        | Failed to receive CTS after sending RTS                        |
|                                | (RTS/CTS refer to Request to Send and Clear to Send, flow      |
|                                | control signal)                                                |
| Frames Received Successfully   | Receive frames successfully (by byte)                          |
| Frames Received With CRC Error | Received the frame CRC errors, in bytes, PER as a percentage   |
| SNR                            | Signal-to-Noise Ratio is defined as the power ratio between    |
|                                | a signal(meaningful information) and the background            |
|                                | noise(unwanted signal). The greater the SNR, the smaller       |
|                                | the noise power is.                                            |

#### WPS

WPS (Wi-Fi Protected Setup) was launched by the Wi-Fi alliance as a new Wi-Fi security setting, mainly in order to solve the long wireless encryption authentication set. The drawbacks of the steps is that it is too complex, difficult, WPS function on the wireless router can let's take a quick easy encryption wireless network data transmission, to prevent the invasion of illegal users.

Traditionally, a Wi-Fi router limits illegal access by assigning a complicated password. This makes it inconvenient to both memorize and input the password. WPS provides a much easier and relatively more secure way of limiting illegal access and attack.

There are two ways to configure WPS. Let's take the mobile phone as example:

1. If you enabled WPS on your mobile phone, then press the turbo button on the UC510, the UC510 will automatically authorize your phone to access Wi-Fi. Of course, only company staff who are in the office can press the turbo button.

2. You can generate a random password from the UC510 GUI, and you can input the password on your mobile phone to access Wi-Fi.

Click [Router Gateway]  $\rightarrow$  [Wireless]  $\rightarrow$  [WPS] to show as below:

| ZYCOD                            |                       |
|----------------------------------|-----------------------|
| WE FOCUS, WE DELIVER             |                       |
| atus                             | Wi-Fi Protected Setup |
|                                  |                       |
| Home                             | WPS Config            |
| Network Status                   | WPS : Disable 💌       |
| <ul> <li>PBX Operator</li> </ul> |                       |
| x                                | Apply                 |
| tensions                         |                       |
| bound Control                    |                       |
| lvanced                          |                       |
| port                             |                       |
| er Gateway                       |                       |
| ternet                           |                       |
| eless                            |                       |
| Basic                            |                       |
| Advanced                         |                       |
| Security                         |                       |
| Statistics                       |                       |
| WPS                              |                       |

Default is disabled. Select Enable for startup, as shown below:

| WE FOCUS.WE DELIVER          | togout                                                                     |
|------------------------------|----------------------------------------------------------------------------|
| Status                       | Wi-Fi Protected Setup                                                      |
| • Home                       | WPS Config                                                                 |
| • Network Status             | WPS : Enable 🔻                                                             |
| PBX Operator                 |                                                                            |
| РВХ                          | Apply                                                                      |
| Extensions                   | WPS Summary                                                                |
| Inbound Control              | WPS Current Status : WSC Fail(Ignore this if Intel/Marvell registrar used) |
| Advanced                     | WPS Configured : No<br>WPS SSID : UC510 AP                                 |
| Report                       | WPS Auth Mode : Open<br>WPS Encryption Type : None                         |
| Router Gateway               | WPS Default Key Index : 1                                                  |
| Internet                     | WPS Key(ASCII):<br>AP PIN : 67772155 Generate                              |
| Wireless                     | 0///2100                                                                   |
| • Basic                      | Reset OOB                                                                  |
| <ul> <li>Advanced</li> </ul> | WPS Progress                                                               |
| Security                     | WPS mode: @ PIN C PBC                                                      |
| Statistics                   | PIN:                                                                       |
| • WPS                        | Apply                                                                      |
| Firewall                     | WPS Status                                                                 |
| VPN                          |                                                                            |
| System                       |                                                                            |
| Administration               | Cancel                                                                     |

**Note:** Click "Reset OOB" to reset all the Wi-Fi settings, and all the information will be generated automatically.

### WPS Reference:

| Item                | Description                                               |
|---------------------|-----------------------------------------------------------|
| WPS Current Status  | WPS Current Status. Idle=Inactive                         |
| WPS Configured      | Yes: WPS is configured                                    |
| WPS SSID            | SSID, can be set in the Basic screen Network Name (SSID)  |
| WPS Auth Mode       | WPS Authentication Mode; a kind of security mode, same as |
|                     | the "Security" menu.                                      |
| WPS Encryption Type | WPS Encryption Type                                       |

| WPS Default Key Index | Default key index of WPS                                       |
|-----------------------|----------------------------------------------------------------|
| WPS Key(ASCII)        | Wi-Fi password                                                 |
| AP PIN                | PIN code for wireless clients to connect to AP via WPS         |
| WPS mode              | Support PIN(Personal Identification Number) and PBC(Push       |
|                       | Button Configuration)                                          |
|                       | PIN: Click "Apply" after inputting PIN.WPS Current Status will |
|                       | display the connection is successful after WPS is connected;   |
|                       | PBC: Click "Apply" after selecting PBC, or quickly click the   |
|                       | Turbo button on the router, wireless clients can connect.      |
| WPS Status            | Status about wireless clients connect to the WPS, which is in  |
|                       | accordance with WPS Current Status.                            |

### 4.3 Firewall

### 4.3.1 MAC/IP/Port Filter

Any connection request from terminals can be controlled by the filter feature according to the defined rule parameters. Filtering based on MAC, source IP and source port can prevent the terminal from unauthorized network connections.

Set MAC/IP/Port filter:

Click **[**Firewall **]**  $\rightarrow$  **[**MAC/IP/Port Filter **]** : take the following diagram as example, the host with 192.168.10.0/24 is allowed to surf internet, but the host with 192.168.10.5 is rejected to connect network.

MAC/IP/Port Filtering Settings

| Basic      | Settings                |                      |                                          |                |                                       |                        |                |         |
|------------|-------------------------|----------------------|------------------------------------------|----------------|---------------------------------------|------------------------|----------------|---------|
| Def        | ault Policy The pack    | et that don't matcl  | MAC/IP/Port Filt<br>n with any rules wou |                |                                       |                        |                |         |
|            |                         |                      | Apply                                    | Cancel         |                                       |                        |                |         |
| MAC/       | /IP/Port Filter Setting | gs                   |                                          |                |                                       |                        |                |         |
|            |                         | S                    | Comment:<br>(The maximum r               | None T<br>Drop | · · · · · · · · · · · · · · · · · · · |                        |                |         |
|            |                         |                      | Apply                                    | Cancel         |                                       |                        |                |         |
| Curre      | ent MAC/IP/Port filte   | ring rules in syste  | em                                       |                |                                       |                        |                |         |
| No.<br>1 🗆 | Source MAC address      | Dest IP Address<br>- | 192.168.10.5                             | -              | -                                     | Source Port Range<br>- | Action<br>Drop | Comment |
|            |                         |                      | Others would                             | be accep       | ted                                   |                        |                |         |
|            |                         |                      |                                          |                |                                       |                        |                |         |

Delete Selected Cancel

#### Reference:

| Item               | Explanation                                               |  |  |
|--------------------|-----------------------------------------------------------|--|--|
| MAC/IP/Port Filter | Enable/Disable the MAC/IP/Port filter                     |  |  |
| Default Policy     | The default strategy, set up to receive or discard the    |  |  |
|                    | specified Mac/IP/Port of packets                          |  |  |
| Source MAC Address | Set the source host MAC address, e.g.: 00:12:0f:dd:22:01  |  |  |
|                    | or null                                                   |  |  |
| Dest. IP Address   | Set the destination host IP address, such as              |  |  |
|                    | 221.220.215.0/24 or 192.188.10.12/32 or 192.188.10.12     |  |  |
| Source IP Address  | Set the source host IP address, such as 192.168.10.0/24or |  |  |
|                    | 192.168.10.12/32 or 192.168.10.12                         |  |  |
| Protocol           | Set the protocol type. None means all types               |  |  |
| Dest. Port Range   | Set the destination port range                            |  |  |
| Source Port Range  | Set the source port range                                 |  |  |
| Action             | Set the action: Accept or Drop                            |  |  |
| Comment            | Annotation                                                |  |  |

#### **Basic Settings**

Click 【Apply】 and save settings

### **MAC/IP/Port Filter Settings**

Click [Apply] and save settings. The maximum rule count is 32.

#### Current MAC/IP/Port filtering rules in system

Current MAC/IP/ Port filtering rules in the system are listed here. Click [Delete Selected] to delete selected rule.

#### **Activate Notice**

Click [Active] to activate configuration

# 

If you are not familiar with Firewall settings, please DO NOT add rules here by yourself in case of any failure on the system. If you are not familiar with the port of application program, please DO NOT set "Default Policy" as "Dropped" in Basic Settings.

### 4.3.2 System Firewall

System Firewall is used to strengthen the security of the system and protect connected endpoint devices and the PBX from malicious attacked.

### System Firewall Settings

Click [Firewall]  $\rightarrow$  [System Firewall]

| System Security Settings         |           |
|----------------------------------|-----------|
| Remote management                |           |
| Remote management (via WAN):     | Allow •   |
| Ping from WAN Filter             |           |
| Ping from WAN Filter:            | Enable 🔻  |
| Block Port Scan                  |           |
| Block port scan:                 | Disable 🔻 |
| Block SYN Flood                  |           |
| Block SYN Flood:                 | Disable 🔻 |
| Stateful Packet Inspection (SPI) |           |
| SPI Firewall:                    | Disable 💌 |
| Apply                            | Cancel    |

#### Reference

| ltem                             | Explanation                                                 |
|----------------------------------|-------------------------------------------------------------|
| Remote management                | Allow/ Deny: Remote access web GUI and SSH through          |
|                                  | WAN port. The default is Deny.                              |
| Ping form WAN Filter             | Enable/ Disable: Filter the WAN port in/out ping packet.    |
|                                  | Default is disabled, namely allow ping.                     |
| Block Port Scan                  | Enable/ Disable: Blocking the WAN port scan. Default is     |
|                                  | enabled.                                                    |
| Block YSN Flood                  | Enable/ Disable: Prevent the SYN Flood attack. Default is   |
|                                  | enabled.                                                    |
| Stateful Packet Inspection (SPI) | Enable/ Disable the process used by a firewall to keep      |
|                                  | track of the state of network connections. It's the highest |
|                                  | level security. Default is enabled.                         |

### 4.3.3 Port Forward

Port forward allows remote computers (for example, computers on the Internet) to connect to a specific computer or service within a private local-area network (LAN).

### Packet Forwarding Settings:

Click [Firewall ]  $\rightarrow$  [Port Forward ]: from the following diagram, visit port 222 from WAN, the data will be forwarded to the client 192.168.10.5.

| tatus                                  | Port Forwarding     | Settings                                 |                     |           |                 |
|----------------------------------------|---------------------|------------------------------------------|---------------------|-----------|-----------------|
| • Home                                 | Port Forwarding     | a la la la la la la la la la la la la la |                     |           |                 |
| Network Status                         |                     | Private IP Address:                      |                     |           |                 |
| <ul> <li>PBX Operator</li> </ul>       |                     | Port Range:                              |                     |           |                 |
| вх                                     | Protocol: TCP&UDP V |                                          |                     |           |                 |
| Extensions                             |                     | Comment:                                 |                     |           |                 |
| Inbound Control                        |                     |                                          |                     |           |                 |
| Advanced                               | Apply Cancel        |                                          |                     |           |                 |
| Report                                 | Current Port Fo     | rwarding in system                       |                     |           |                 |
| outer Gateway                          | No.                 | Private IP Address                       | Port Range          | Protocol  | Comment         |
| Internet                               | 1                   | 192.168.10.5                             | 222 - 222           | TCP + UDP | Access 222 Port |
| Wireless                               |                     |                                          | Delete Selected Can | cel       |                 |
| Firewall                               |                     |                                          |                     |           |                 |
| <ul> <li>Mac/IP/Port Filter</li> </ul> |                     |                                          |                     |           |                 |
| <ul> <li>System Firewall</li> </ul>    |                     |                                          |                     |           |                 |
| Port Forward                           |                     |                                          |                     |           |                 |
| Virtual Server                         |                     |                                          |                     |           |                 |
| <ul> <li>Virtual Server</li> </ul>     |                     |                                          |                     |           |                 |

#### Reference:

| Item               | Explanation                                              |
|--------------------|----------------------------------------------------------|
| Private IP Address | Private destination IP address that packet forwarded to. |
|                    | E.g.: 192.168.10.5                                       |
| Port Range         | Destination port range that packet forwarded. E.g.: 222  |
| Protocol           | TCP&UDP/TCP/UDP                                          |
| Comment            | Annotation for this port forwarding                      |

### Port Forwarding

Click 【Apply】 and save settings. Basic information configuration(Max.32 port forwarding rules).

### **Current Port Forwarding in system**

Current Port Forwarding in the system is listed here. Click [Delete Selected] to delete selected rule.

#### **Activate Notice**

Click 【Active】 to activate configuration.

### 4.3.4 Virtual Server

Virtual Server is used to map the port range between WAN and LAN terminals of UC510/520. The access of WAN to the port range will be directed to the specified terminals on the LAN. This feature is particularly useful for remote working.

#### Virtual Server Settings:

Click [Firewall]  $\rightarrow$  [Virtual Server]: take the following diagram as example, visit port 2222 from WAN, the data will be forwarded to the port22 of client 192.168.10.5.

#### ZYCOD Logout Virtual Server Settings Status Virtual Server Home Network Status Private IP Address: \_\_\_\_\_ Public Port: \_\_\_\_\_ Private Port: \_\_\_\_\_ Protocol: TCP&UDP V PBX Operator Comment: (The maximum rule count is 32.) Extensions Inbound Control Advanced Apply Cancel Report Current Virtual Servers in system outer Gateway Private Port 22 Private IP Address 192.168.10.5 Public Port 2222 Protocol TCP + UDP Comment Access SSH No. Wireless Delete Selected Cancel Mac/IP/Port Filter • System Firewall Port Forward Virtual Serve DMZ VPN inistration

#### Reference:

| Item               | Description                                              |
|--------------------|----------------------------------------------------------|
| Private IP Address | Private destination IP address that packet forwarded to. |
|                    | E.g.: 192.168.10.5                                       |
| Public Port        | Public port that packet visited                          |
| Private Port       | Internal port that packet forwarded                      |
| Protocol           | ТСР                                                      |
| Comment            | Annotation                                               |

#### **Virtual Server**

Basic information configuration(Max. 32Virtual Server)

### **Current Virtual Server in system**

Current virtual server in system is listed here. Click [Delete Selected] to delete selected virtual server.

### 4.3.5 DMZ

DMZ is used to allow a personal computer connected to LAN to be exposed to the internet.

#### **DMZ Settings**

Click **(**Firewall **)**  $\rightarrow$  **(**DMZ **)** : from the following diagram, the data visited from all ports via WAN will be forwarded to the port of client 192.168.10.5.

| ZYCO                                   |                                                                       |
|----------------------------------------|-----------------------------------------------------------------------|
| WE FOCUS, WE DELIVER                   | Logou                                                                 |
| Status                                 | DMZ Settings                                                          |
| • Home                                 | DMZ Settings                                                          |
| <ul> <li>Network Status</li> </ul>     | DMZ Settings: Enable 🔻                                                |
| <ul> <li>PBX Operator</li> </ul>       | DMZ IP Address: 192.168.10.5                                          |
| РВХ                                    | Except TCP port 9999: 🗹                                               |
| Extensions                             | Apply Cancel                                                          |
| Inbound Control                        |                                                                       |
| Advanced                               | Activate Notice                                                       |
| Report                                 | You have configuration to activate, please click Activate to activate |
| Router Gateway                         |                                                                       |
| Internet                               |                                                                       |
| Wireless                               |                                                                       |
| Firewall                               |                                                                       |
| <ul> <li>Mac/IP/Port Filter</li> </ul> |                                                                       |
| System Firewall                        |                                                                       |
| Port Forward                           |                                                                       |
| Virtual Server                         |                                                                       |
| • DMZ                                  |                                                                       |

#### Reference:

| Item                 | Description                      |
|----------------------|----------------------------------|
| DMZ Setting          | Enable/ Disable the DMZ function |
| DMZ IP Address       | DMZ host IP address              |
| Except TCP port 9999 | Tick to open TCP port 9999(http) |

### **Activate Notice**

Click 【Activate】 to activate configurations.

### 4.4 VPN

### 4.4.1 VPN Server

VPN(Virtual Private Network) is a way of connecting a computer to a remote network in a secure manner to ensure traffic between the computer and remote network is encrypted. Most people using computers connect to the worldwide web using a normal network - they use dial-up or broadband. It's used by some worker to connect using a laptop to do work - they can check their work email and see work websites which cannot be seen on the normal internet.

CooVox IP PBX supports two kinds of VPN servers: L2TP/PPTP. (Max. 10 VPN clients are available to connect.)

Click [Router Gateway]  $\rightarrow$  [VPN]  $\rightarrow$  [VPN Server], enable "L2TP" as the following diagram:

| Status                             | VPN Server                                                                                                    |  |  |
|------------------------------------|----------------------------------------------------------------------------------------------------|--|--|
| • Home                             | VPN Server VPN Users Management                                                                                 |  |  |
| <ul> <li>Network Status</li> </ul> |                                                                                                    |  |  |
| PBX Operator                       | VPN Server                                                                                                    |  |  |
| РВХ                                | ● L2TP ○ PPTP                                                                                                   |  |  |
| Extensions                         | Enable: 🗹                                                                                                    |  |  |
| Inbound Control                    | Remote Start IP: <u>192.168.100.2</u><br>Remote End IP: <u>192.168.100.10</u><br>Local IP: <u>192.168.100.1</u> |  |  |
| Advanced                           |                                                                                                    |  |  |
| Report                             | Primary DNS: <u>8.8.8.8</u><br>Alternate DNS: <b>4.4.4</b>                                                      |  |  |
| Router Gateway                     | Authentication Method: 🖉 chap 🖉 pap                                                                             |  |  |
| Internet                           | Debug:                                                                                                    |  |  |
| Wireless                           | Save Cancel                                                                                                    |  |  |
| Firewall                           |                                                                                                    |  |  |
| VPN                                | Status: L2TP (Enable)                                                                                           |  |  |
| VPN Server                         |                                                                                                    |  |  |
| System                             |                                                                                                    |  |  |

### Reference

Administration

| Item                  | Explanation                                   |
|-----------------------|-----------------------------------------------|
| Enable                | Enable/Disable L2TP or PPTP                   |
| Remote Start IP       | Remote Start IP distributed to client by L2TP |
| Remote End IP         | Remote End IP distributed to client by L2TP   |
| Local IP              | Local IP                                      |
| Primary DNS           | Primary DNS                                   |
| Alternate DNS         | Alternative DNS                               |
| Authentication Method | chap/pap                                      |
| Debug                 | Open/Close debug of logs                      |

### Enable PPTP as the following diagram:

| Status                             | VPN Server                                                             |  |  |  |  |
|------------------------------------|------------------------------------------------------------------------|--|--|--|--|
| • Home                             | VPN Server VPN Users Management                                        |  |  |  |  |
| <ul> <li>Network Status</li> </ul> |                                                                        |  |  |  |  |
| <ul> <li>PBX Operator</li> </ul>   | VPN Server                                                             |  |  |  |  |
| РВХ                                | © L2TP ® PPTP<br>Enable: ₪                                             |  |  |  |  |
| Extensions                         |                                                                        |  |  |  |  |
| Inbound Control                    | Remote IP: <u>192.168.100.2</u> - <u>10</u><br>Local IP: 192.168.100.1 |  |  |  |  |
| Advanced                           | Primary DNS: 8.8.8.8                                                   |  |  |  |  |
| Report                             | Alternate DNS: <u>4.4.4.4</u><br>Timeout(sec):                         |  |  |  |  |
| Router Gateway                     | Authentication Method: 🗌 chap 🗐 pap 🖉 mschap 🖉 mschap-v2               |  |  |  |  |
| Internet                           | Enable mppe128:  Debug:                                                |  |  |  |  |
| Wireless                           | Save Cancel                                                            |  |  |  |  |
| Firewall                           |                                                                        |  |  |  |  |
| VPN                                | Status: PPTP (Enable)                                                  |  |  |  |  |
| VPN Server                         | Status: PPTP (Enable)                                                  |  |  |  |  |
| System                             |                                                                        |  |  |  |  |
| Administration                     |                                                                        |  |  |  |  |
|                                    |                                                                        |  |  |  |  |

#### Reference:

| Item            | Explanation                                   |
|-----------------|-----------------------------------------------|
| Enable          | Enable/Disable L2TP or PPTP                   |
| Remote Start IP | Remote Start IP distributed to client by L2TP |
| Remote End IP   | Remote End IP distributed to client by L2TP   |
| Local IP        | Local IP                                      |
| Primary DNS     | Primary DNS                                   |

| Alternate DNS  | Alternative DNS                                                |  |  |  |  |
|----------------|----------------------------------------------------------------|--|--|--|--|
| Time out (sec) | Time out for connection (Default is 120s)                      |  |  |  |  |
| Authentication | support chap/pap/mschap/mschap-v2 authentication encryption    |  |  |  |  |
| Method         | algorithm                                                      |  |  |  |  |
| Enable mppe123 | Microsoft encryption algorithm; it's recommended to be enabled |  |  |  |  |
| Debug          | Open/Close debug of logs                                       |  |  |  |  |

After configuring VPN server settings, please create VPN client's username and password, as well as username and password of L2TP/PPTP.

Click [Router Gateway]  $\rightarrow$  [VPN]  $\rightarrow$  [VPN Server]  $\rightarrow$  [VPN Users Management] : VPN Users Management

|           |          | VPN Server | VPN Users Mana | agement      |             |
|-----------|----------|------------|----------------|--------------|-------------|
| List of V | PN Users |            | New VPN U      | ser          |             |
|           | Username |            |                | Availability | Options     |
| 1         |          | dingyu     |                | yes          | Edit Delete |

This page is used for management of VPN username and password.

# Chapter 5 System

### 5.1 Administration

### 5.1.1 Management

The purpose of the management page is to configure settings for administrator passwords, NTP service, DDNS service.

Click [Administration]  $\rightarrow$  [Management] to configure:

System Management

| Adminstrator Settings      |                                                                |                |
|----------------------------|----------------------------------------------------------------|----------------|
| Confirm                    | Password:<br>Password:<br>Apply Cancel                         |                |
| NTP Settings               |                                                                |                |
| Current Time               | : Thu Jul 24 14:07:15 GMT 2014                                 | Sync with host |
| Time Zone                  | : (GMT+08:00) China Coast, Hong                                | Kong 👻         |
| NTP Server                 | : pool.ntp.org                                                 |                |
|                            | ex: time.nist.gov<br>ntp0.broad.mit.edu<br>time.stdtime.gov.tw |                |
| NTP synchronization(hours) | : 24                                                           |                |
|                            | Apply Cancel                                                   |                |
| DDNS Settings              |                                                                |                |
| Dynamic DNS Provider       | None 🔻                                                         |                |
| Account                    | :                                                              |                |
| Password                   | :                                                              |                |
| DDNS                       | :                                                              |                |
|                            | Apply Cancel                                                   |                |

| Item                        | Explanation                                                 |
|-----------------------------|-------------------------------------------------------------|
| Password                    | Input new password                                          |
| Confirm Password            | Confirm the new password                                    |
| Current Time                | Synchronize the current time                                |
| Time Zone                   | Select your time zone                                       |
| NTP Server                  | Input the NTP server to synchronize the time                |
| NTP synchronization (Hours) | The interval of NTP synchronization. Default is 24 hours    |
| Dynamic DNS Provider        | Support Dyndns.org / freedns.afraid.org/ www.zoneedit.com / |
|                             | www.no-ip.com                                               |
| Account                     | Input the account which is applied from DNS provider        |
| Password                    | Input the password which is applied from DNS provider       |
| DDNS                        | Input the host which is applied from DNS provider           |

After settings, click "Apply" to activate.

### 5.1.2 Activate Configuration

Activate Configuration is only for Wi-Fi router here. PBX settings is separate and not included here.

There are two ways to activate configurations:

- a) After settings for a function of router, press "Activate" at the bottom of the relative page to activate the settings;
- b) Click 【Administration】 → 【Activate Configuration】 to enter the page as below:
   Activate Configuration

|   | Activate Configuration                                     |
|---|------------------------------------------------------------|
|   | Activate the configuration have been saved before Activate |
| 1 |                                                            |

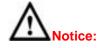

During this activation period, network will restart and disconnect in a short time; please prepare before this operation.

### 5.1.3 Reset & Reboot

Reset will make the system reset to factory settings, and reboot will make the system restart.

Click  $[Administration] \rightarrow [Reset & Reboot]$  to show the page as below:

| Reset & Reboot                          |                                                                                                    |
|-----------------------------------------|----------------------------------------------------------------------------------------------------|
| Reset to Factory Defaults               |                                                                                                    |
| Warning:All the configuration data will | be lost when the system is reset to factory default. Please confirm that you have already backed up the configuration before reset. |
|                                         | Reset to Factory Defaults                                                                                                    |
| Reboot                                  |                                                                                                    |
| Warn                                    | ing: Rebooting the system will terminate all active calls!                                                                          |
|                                         | Reboot                                                                                                    |

Click "Factory Defaults" to reset the system to the Factory settings; click "Reboot" to restart the system.

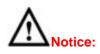

All network will be disconnected when system reboots and all the business will be interrupted. All the functionalities are not available in a short time; please prepare before operation.

### 5.1.4 Statistics

You can check the system operation condition from [Statistics], including memory usage, network contract, quantity of packages, etc..

Click [Administration]  $\rightarrow$  [Statistics] to take a view:

| Statistic      |                                                                                |  |
|----------------|--------------------------------------------------------------------------------|--|
| Memory         |                                                                                |  |
|                | Memory total : 122644 kB<br>Memory left : 69776 kB                             |  |
| WAN/LAN        |                                                                                |  |
| WAN            | Rx packets: 17012<br>Rx bytes: 2250920<br>Tx packets: 4353<br>Tx bytes: 398438 |  |
| LAN            | Rx packets: 2314<br>Rx bytes: 249009<br>Tx packets: 2172<br>Tx bytes: 1190722  |  |
| All interfaces |                                                                                |  |
| ra0            | Rx packets: 6089<br>Rx bytes: 741533<br>Tx packets: 3186<br>Tx bytes: 562579   |  |
| WAN            | Rx packets: 17014<br>Rx bytes: 2251588<br>Tx packets: 4353<br>Tx bytes: 398438 |  |
| LAN            | Rx packets: 2314<br>Rx bytes: 249009<br>Tx packets: 2172<br>Tx bytes: 1190722  |  |

### Remark:

ra0: Wi-Fi interface LAN: includes LAN1 ~LAN4 by default

### 5.1.5 Upgrade

Upgrade is used to update your system as required.

The system can be upgraded from this [Upgrade] page via uploading package. Click [Administration]  $\rightarrow$  [Upgrade]:

| WE FOCUS;WE DELIVER                    |                                                         | Logo |
|----------------------------------------|---------------------------------------------------------|------|
| Upg Upg                                | rade                                                    |      |
| • Home                                 | Upgrade System Package                                  |      |
| Network Status                         |                                                         |      |
| PBX Operator                           | Restore Default Set:                                    |      |
| BX                                     | Please choose file to upload: Browser No file selected. |      |
| Extensions                             | Upload                                                  |      |
| Inbound Control                        |                                                         |      |
| Advanced                               |                                                         |      |
| Report                                 |                                                         |      |
| outer Gateway                          |                                                         |      |
| Internet                               |                                                         |      |
| Wireless                               |                                                         |      |
| Firewall                               |                                                         |      |
| VPN                                    |                                                         |      |
| ystem                                  |                                                         |      |
| Administration                         |                                                         |      |
| <ul> <li>Management</li> </ul>         |                                                         |      |
| Activate Configuration                 |                                                         |      |
| • Reboot                               |                                                         |      |
| Statistics                             |                                                         |      |
| • Upgrade                              |                                                         |      |
| <ul> <li>Backup&amp;Restore</li> </ul> |                                                         |      |

Select the upgrade file and then click the "Upload" button, the system will be automatically upgraded.

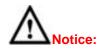

All functions will not be available during system upgrade; please prepare before operation. Please do not change the updated file in case of any failure of the upgrade.

### 5.1.6 Backup&Restore

The system settings including IVR prompt, music files on hold, and Wi-Fi router configurations can be backed up in case of any failure of the system. Within the backup files, you can easily restore the system.

| Click | Administration | $\rightarrow$ | Backup&Restore | : |  |
|-------|----------------|---------------|----------------|---|--|
|-------|----------------|---------------|----------------|---|--|

| Backup  |                       |        |               |      |         |        |   |
|---------|-----------------------|--------|---------------|------|---------|--------|---|
|         |                       | Backup | Upload Backup | File |         |        |   |
| List of | Backups               |        | Take a Bac    | kup  |         |        |   |
|         | Name                  |        | Date          |      | Opt     | tions  |   |
| 1       | backup_2014jul24_1419 | 35     | Jul 24, 2014  |      | Restore | Delete | 8 |
| 2       | backup_2014jul24_1419 | 40     | Jul 24, 2014  |      | Restore | Delete | 8 |

Click the "Take a Backup" button to back up the settings, and you will find the backup file's name and date. You can click to download the backup file and save it to your computer; when you need to recovery the settings, you can upload it from "Upload Backup File", or click the "Restore" button of the relative backup file to recovery the settings

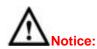

All functions will not be available during backup & restore; please prepare before operation. Please do not change the backup files in case of any failure of backup or restore.

### 5.1.7 Troubleshooting

Troubleshooting is used for network connection test.

```
Click [Administration] \rightarrow [Troubleshooting] \rightarrow [Ping] to test:
```

Troubleshooting

|                                                                                                    | Ping                                         | Traceroute   |  |  |
|----------------------------------------------------------------------------------------------------|----------------------------------------------|--------------|--|--|
| Ping 61.139.2.69 Packets:                                                                                                    | 4                                            | Run Stop     |  |  |
| PING 61.139.2.69 (61.139.2.69): 56 dat<br>64 bytes from 61.139.2.69: seq=0 ttl=6<br>64 bytes from 61.139.2.69: seq=1 ttl=6<br>64 bytes from 61.139.2.69: seq=2 ttl=6<br>64 bytes from 61.139.2.69: seq=3 ttl=6 | 50 time=7.86<br>50 time=9.10<br>50 time=7.10 | 0 ms<br>0 ms |  |  |
| 61.139.2.69 ping statistics<br>4 packets transmitted, 4 packets received, 0% packet loss<br>round-trip min/avg/max = 7.060/7.780/9.100 ms                                                                      |                                              |              |  |  |

Input the destination address and contract number, then click "Run" to wait for the results.

Test route:

Click  $[Administration] \rightarrow [Troubleshooting] \rightarrow [Traceroute] to test:$ 

| Troubleshooting          |                                              |      |                   |                             |
|--------------------------|----------------------------------------------|------|-------------------|-----------------------------|
|                          |                                              | Ping | Traceroute        |                             |
| Traceroute www.qq.com    | Run Stop                                     |      |                   |                             |
| traceroute to www.qq.com |                                              |      | -                 |                             |
| •                        | 58.1.253) 1.120 ms 1<br>.124.1) 6.820 ms 1.1 |      |                   | .63data.com.cn (222.212.184 |
| 3                        | 12111, 01020 MD 111                          |      | a.ca.co.aynamic.i | (222121212)                 |

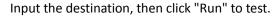